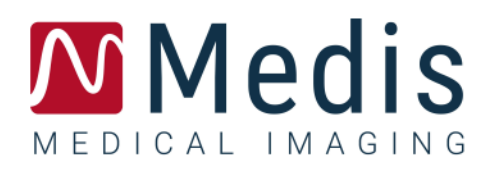

# QAngio XA 8.1

## Manuel de l'Utilisateur

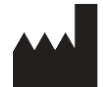

Medis Medical Imaging Systems bv Schuttersveld 9, 2316 XG Leiden, Pays-Bas

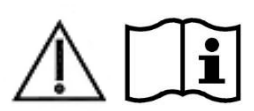

[http://www.medisimaging.com](http://www.medisimaging.com/)

Sur le site Web de Medis, sélectionnez « Produits » puis le groupe de produits applicable. La documentation utilisateur se trouve sur cette page.

Un lecteur PDF est requis pour accéder à la documentation. S'il n'y a pas de lecteur PDF installé dans le système, vous pouvez télécharger le lecteur Adobe gratuit. Rendez-vous sur le site Web d'Adobe sur <https://get.adobe.com/reader/> et cliquez sur « Télécharger lecteur Adobe » pour télécharger le lecteur Adobe.

#### **Medis Medical Imaging Systems bv**

Schuttersveld 9, 2316 XG Leiden P.O. Box 384, 2300 AJ Leiden, Pays-Bas **P** +31 71 522 32 44 **F** +31 71 521 56 17 **E** support@medisimaging.com

#### **Medis Medical Imaging Systems, Inc.**

9360 Falls of Neuse Road, Suite 103 Raleigh, NC 27615-2484, USA **P** +01 (919) 278 7888 **F** +01 (919) 847 8817 **E** support@medisimaging.com

## **Mentions légales**

## Avis de copyright

© 1997-2023 Medis Medical Imaging Systems bv. Tous droits réservés.

Le présent manuel est protégé par le droit d'auteur et par les lois et les dispositions de traités internationaux en matière de droit d'auteur. Aucune partie de ce manuel ne peut être copiée, reproduite, modifiée, publiée ni distribuée sous quelque forme, par quelque moyen ou à quelque fin que ce soit, sans la permission écrite préalable de Medis Medical Imaging Systems bv. Il est permis d'imprimer librement des copies non modifiées du présent document dans son ensemble, à condition que les copies ne soient pas faites ou distribuées à des fins lucratives ou commerciales.

## Déclaration relative aux marques

QAngio est une marque déposée de Medis Associated bv. DICOM est la marque déposée de l'association nationale de fabricants de matériel électrique pour ses publications de normes concernant les communications numériques d'information médicale. Microsoft et Excel sont soit des marques déposées, soit des marques de commerce de Microsoft Corporation aux États-Unis et dans d'autres pays. Toutes les autres marques, tous les autres produits et tous les autres noms d'entreprises mentionnés dans le présent document sont des marques de commerce ou des marques déposées appartenant à leurs propriétaires respectifs.

## **Informations sur la réglementation**

## Utilisation prévue

QAngio XA est un logiciel destiné à être utilisé pour effectuer des calculs sur des images angiographiques aux rayons X des cavités cardiaques et des vaisseaux sanguins. Ces calculs sont basées sur des contours tracés manuellement par le clinicien ou un technicien médical qualifié en charge du logiciel ou sont automatiquement détectés par le logiciel, puis présentés à des fins d'examen et de modification manuelle. QAngio XA est également destiné à être utilisé pour effectuer des mesures. Les résultats d'analyse obtenus avec sont conçus pour être utilisés par des cardiologues et des radiologues afin d'aider à la prise de décisions cliniques concernant le cœur et les vaisseaux.

Les résultats d'analyse obtenus avec QAngio XA sont destinés à être utilisés par des cardiologues et des radiologues :

- Afin d'aider à la prise de décision clinique concernant le cœur et les vaisseaux
- Afin d'aider à l'évaluation des interventions ou traitements médicamenteux appliqués pour des maladies du cœur et des vaisseaux

## Champs d'application

QAngio XA est indiqué pour une utilisation dans un environnement clinique dans lequel des résultats quantifiés validés et reproductibles sont nécessaires pour aider aux calculs sur des images angiographiques aux rayons X des cavités cardiaques et des vaisseaux sanguins, pour une utilisation sur des patients individuels atteints de maladies cardiovasculaires.

Lorsque les résultats quantifiés fournis par QAngio XA sont appliqués dans un environnement clinique sur les images aux rayons X d'un patient, ils permettent d'aider à la prise de décisions cliniques pour le diagnostic du patient ou l'évaluation du traitement appliqué. Dans ce cas, les résultats ne constituent explicitement pas la seule et unique base du diagnostic clinique et leur utilisation est réservée aux cliniciens responsables.

#### **AVERTISSEMENTS**

QAngio XA doit être utilisé par des cardiologues ou des techniciens formés et qualifiés pour effectuer des analyses cardiaques. Si les résultats d'analyse sont utilisés à des fins diagnostiques, ils doivent être interprétés par un médecin compétent dans ce domaine. Dans la pratique clinique, QAngio XA ne doit pas être utilisé à des fins autres que celles qui sont indiquées dans la section Utilisation prévue.

Les utilisateurs doivent maîtriser suffisamment la langue d'exploitation sélectionnée, lire ce manuel, et se familiariser avec le logiciel avant d'utiliser QAngio XA dans un environnement clinique afin d'obtenir des résultats d'analyse fiables.

QAngio XA peut fortement surestimer le volume du ventricule droit télédiastolique en cas d'hypertrophie de ventricules gauche, ce qui est inhérent à la méthode angiographique et à la modélisation du volume ventriculaire.

QAngio XA peut sous-estimer les volumes de ventricules droits importants avec trabécules importantes en cas de mauvais remplissages du contraste.

#### **Remarque sur le rapport hauteur/largeur et la résolution du moniteur**

La forme des objets et des mesures affichés peut subir une légère distorsion lorsque la résolution est définie sur un rapport hauteur/largeur différent de celui du moniteur. Cette distorsion n'a cependant **AUCUNE** répercussion sur l'exactitude des mesures ou des analyses effectuées. Pour éviter toute distorsion, réglez la résolution du moniteur sur un rapport hauteur/largeur égal au rapport hauteur/largeur physique. Les moniteurs LCD fonctionnent généralement mieux à leur résolution native. Microsoft Windows recommande une résolution lorsqu'il dispose de suffisamment d'informations pour le faire.

## Réglementations européennes

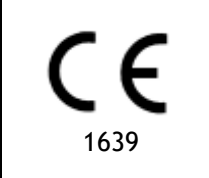

QAngio XA appartient à la catégorie des appareils médicaux de classe IIa. Il est conforme aux exigences du décret néerlandais sur les appareils médicaux (Besluit Medische Hulpmiddelen, Stb. 243/1995) et à la directive européenne 93/42/CEE sur les dispositifs médicaux.

## Réglementations en Amérique du Nord

QAngio XA a reçu l'autorisation de mise sur le marché aux États-Unis en vertu des dispositions du paragraphe 510(k) de la loi sur les aliments, les médicaments et les cosmétiques (Food, Drug, and Cosmetic Act) de la FDA (Food and Drug Administration). .

#### **Attention**

La loi fédérale américaine n'autorise la vente de ce dispositif que par un médecin ou sur ordonnance.

QAngio XA respecte les exigences des règlements canadiens sur les dispositifs médicaux et a été homologué en tant que dispositif médical de classe II.

## Réglementations de la région Asie-Pacifique

QAngio XA est conforme aux exigences de la loi japonaise sur les produits pharmaceutiques et les dispositifs médicaux et a été homologué en tant que dispositif médical de classe II.

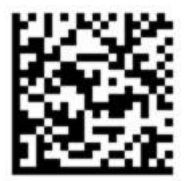

選任製造販売業者:株式会社ICST 住所:埼玉県さいたま市中央区上落合5-17-1 S-4タワー 一般的名称:汎用画像診断装置ワークステーション用プログラム 販売名:心臓血管画像解析ソリューション Medis Suite 管理医療機器:227AFBZI00140000

QAngio XA est conforme aux exigences de l'administration australienne sur les produits thérapeutiques et a été homologué en tant que dispositif médical de classe IIa.

QAngio XA est conforme aux exigences de l'acte sud-coréen sur les dispositifs médicaux et a été homologué en tant que dispositif médical de classe II.

## **Conventions utilisées**

Le présent manuel utilise les conventions présentées ci-dessous pour indiquer les manipulations de la souris et du clavier et pour faire référence aux éléments de l'interface utilisateur.

## Souris

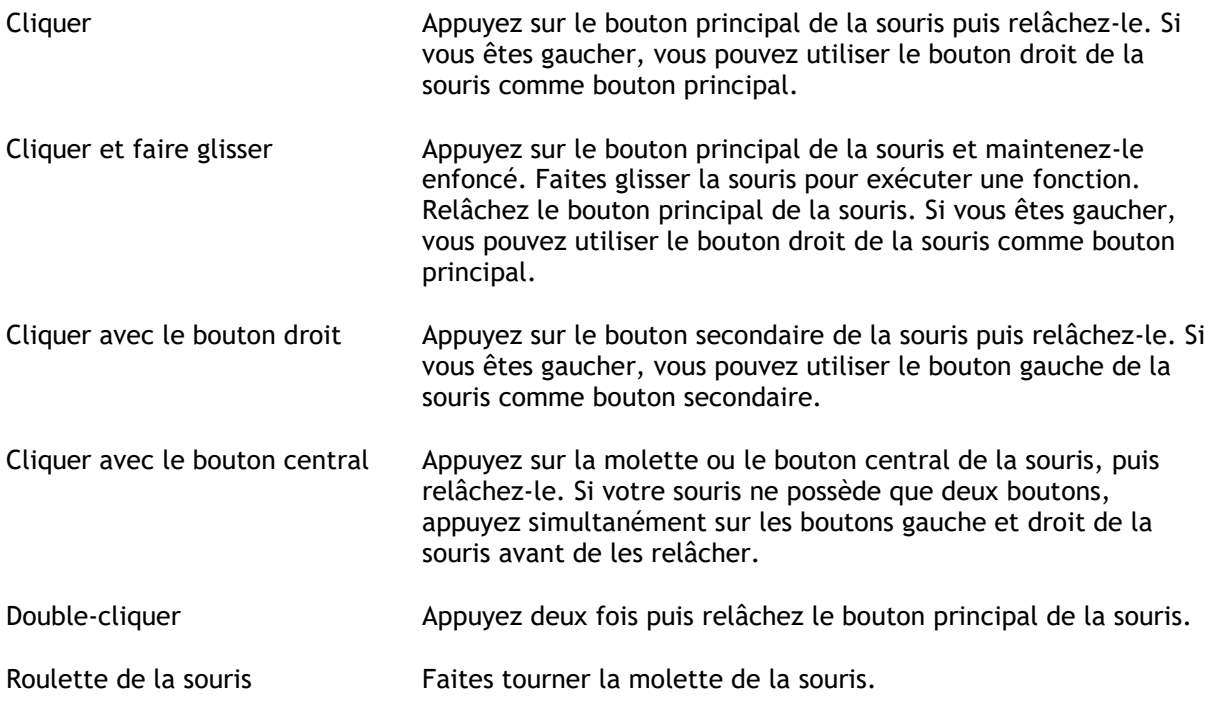

## Clavier

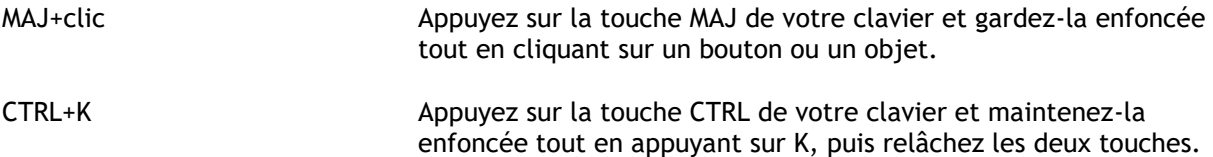

## Conventions typographiques

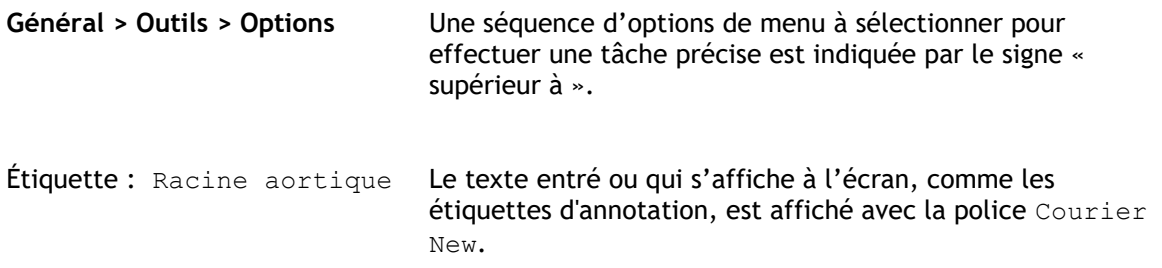

## Symboles utilisés

**Astuce :** Fournit des informations utiles ou une autre méthode de travail.

 $\odot$ 

A

 $\left( 1\right)$ 

 $\mathbb{Q}$ 

**Attention** : Invite à la prudence lors de la réalisation d'une tâche.

**Remarque** : Fournit des informations supplémentaires.

**Avertissement** : Indique une situation potentiellement dangereuse relative à la représentation ou à l'analyse de l'image susceptible de générer des résultats erronés. Il est recommandé de respecter les instructions pour éviter cette situation.

## Table des matières

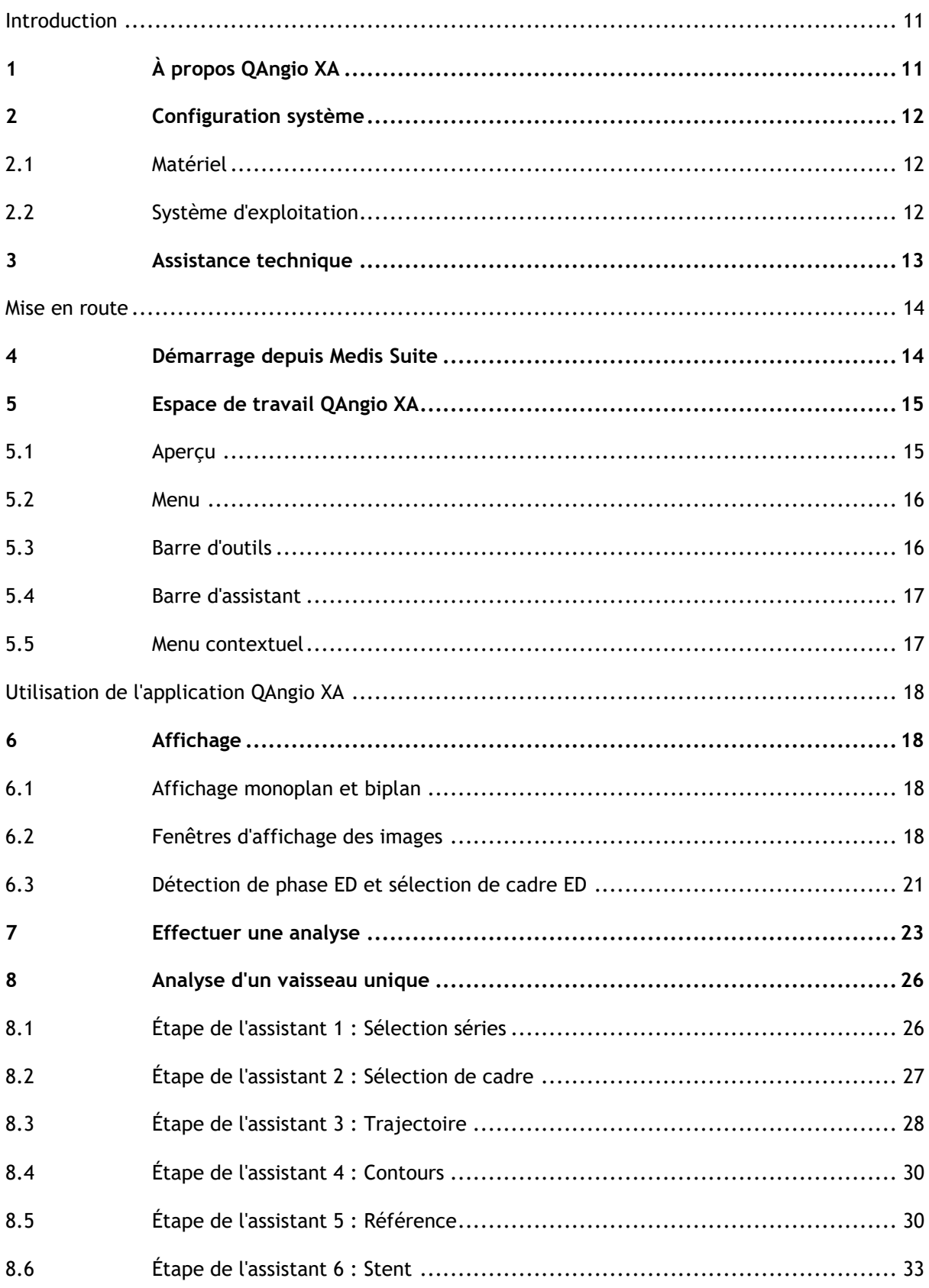

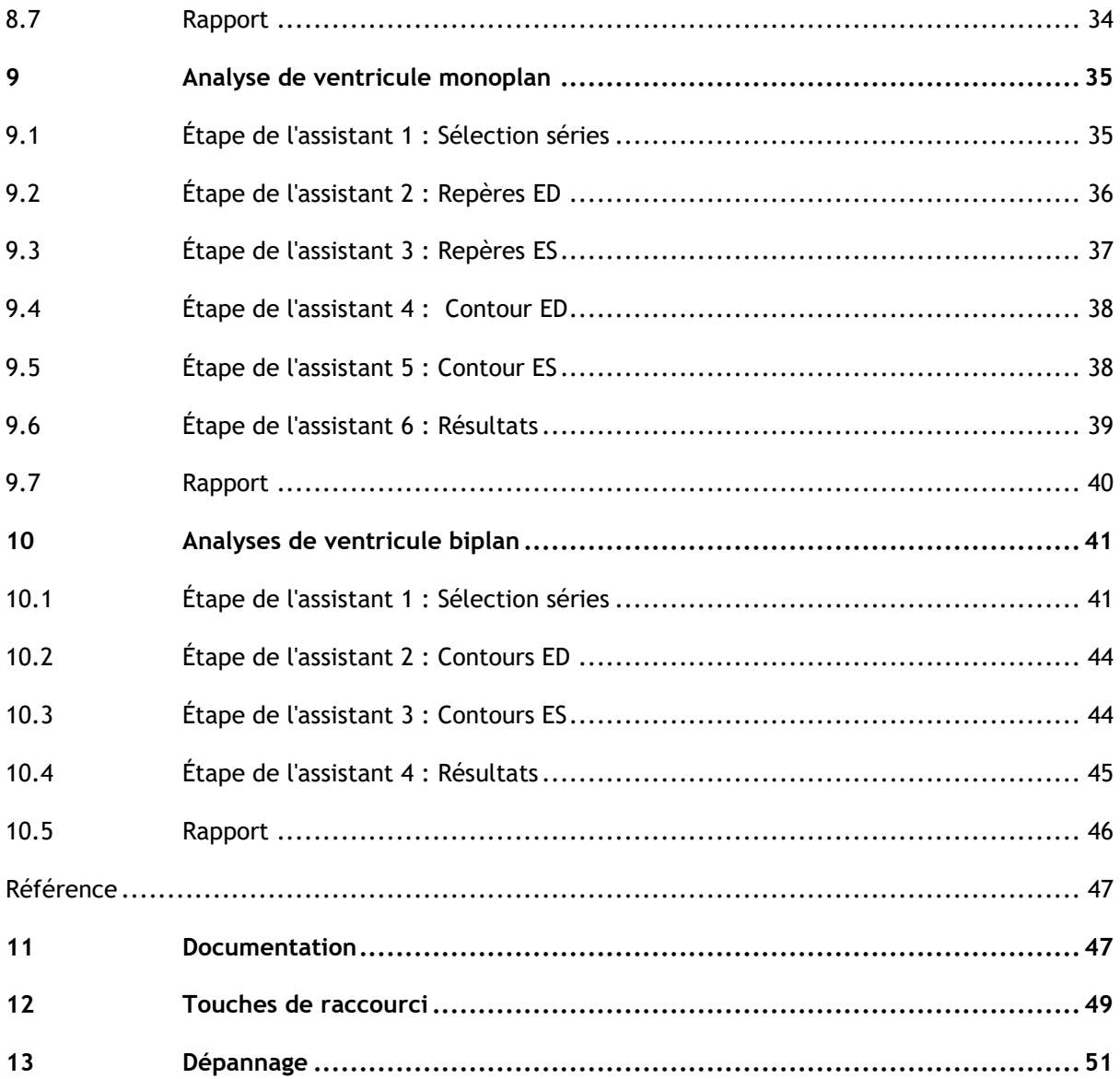

## Introduction

## <span id="page-10-1"></span><span id="page-10-0"></span>**1 À propos QAngio XA**

QAngio XA est la solution de Medis pour la quantification des vaisseaux coronariens et périphériques et des ventricules du cœur sur les angiogrammes aux rayons X.

Cette solution logicielle propose des résultats de quantification qui permettent aux radiologues et aux cardiologues et interventionnels d'examiner des angiogrammes aux rayons X, et elle apporte une solide base pour l'évaluation de nouvelles thérapies.

## <span id="page-11-0"></span>**2 Configuration système**

## <span id="page-11-1"></span>**2.1 Matériel**

#### **QAngio XA :**

- Un processeur 64 bit
- 8 Go de RAM
- 10 Go d'espace libre une fois que le logiciel est installé
- Un moniteur avec une résolution d'écran de 1,3 mégapixels (par ex. 1280 x 1024 pixels pour un format d'affichage 4:3, 1600 x 900 pixels pour un format d'affichage 16:9)

#### **Serveur de licence Sentinel :**

- Un processeur 32 ou 64 bits
- 4 Go de RAM
- 5 Go d'espace de disque dur disponible

#### **REMARQUES** :

- Tout le matériel informatique doit être conforme au système d'exploitation.
- L'exigence en matière d'espace de disque ne prend pas en compte l'espace de stockage pour des données d'image. Si vous voulez stocker des images sur l'appareil local, assurez-vous d'avoir suffisamment d'espace de disque disponible. Veuillez également noter que des appareils client masqueront temporairement des données d'images cache du serveur sur l'appareil local.
- Pour voir des données d'image, une carte graphique dédiée compatible avec OpenGL et au moins 512 Mo de mémoire sont recommandés.
- Pour connecter votre station de travail avec d'autres machines sur le réseau (par ex. une configuration client-serveur, ou pour recevoir et envoyer des images à un nœud DICOM distant) une connexion réseau sera requise. Une carte d'interface réseau supportant au moins 100 mbps est recommandée.
- Pour le serveur de licence, une station de travail avec une adresse IP fixe ou une adresse IP réservée est recommandée sur le serveur DNS.

## <span id="page-11-2"></span>**2.2 Système d'exploitation**

#### **QAngio XA :**

- Microsoft Windows 10, version 64 bits
- Microsoft Windows 11, version 64 bits
- Microsoft Windows Server 2012 R2, version 64 bits
- Microsoft Windows Server 2016, version 64 bits
- Microsoft Windows Server 2019, version 64 bits
- Microsoft Windows Server 2022, 64-bit

#### **Serveur de licence Sentinel :**

- Microsoft Windows 10 version 32 et 64 bits
- Microsoft Windows 11, version 64 bits
- Microsoft Windows Server 2012 R2, version 64 bits
- Microsoft Windows Server 2016, version 64 bits
- Microsoft Windows Server 2019, version 64 bits
- Microsoft Windows Server 2022, 64-bit

## <span id="page-12-0"></span>**3 Assistance technique**

Medis s'est engagé à fournir des produits et services de haute qualité. Si vous avez des questions relatives au logiciel ou des suggestions à faire concernant l'amélioration du logiciel ou de la documentation, contactez le support technique Medis.

Si vous contactez le support technique Medis par e-mail, indiquez le nom du logiciel et le numéro de version dans le champ de l'objet. Pour chercher le numéro de version de votre logiciel,

sélectionnez **: Aide** > **À propos** dans la barre d'outils Principal de Medis Suite.

#### **Amérique du Nord et Amérique du Sud**

Medis Medical Imaging Systems, Inc. E-mail : support@medisimaging.com Téléphone : +1 919 278 7888 (du lundi au vendredi de 9H00 à 17H00 EST)

#### **Europe, Afrique, Asie et Australie**

Medis Medical Imaging Systems bv E-mail : support@medisimaging.com Téléphone : +31 71 522 32 44 (du lundi au vendredi de 9H00 à 17H00 Europe centrale)

## Mise en route

## <span id="page-13-1"></span><span id="page-13-0"></span>**4 Démarrage depuis Medis Suite**

Afin d'améliorer votre flux de travail de traitement d'image, QAngio XA se lance depuis Medis Suite en différents modes d'analyse. Chaque mode vous apportera une fonctionnalité d'analyse d'image différente avec une fonctionnalité dédiée et des dispositions de fenêtre d'affichage.

Les modes de lancement suivants sont disponibles dans Medis Suite pour QAngio XA :

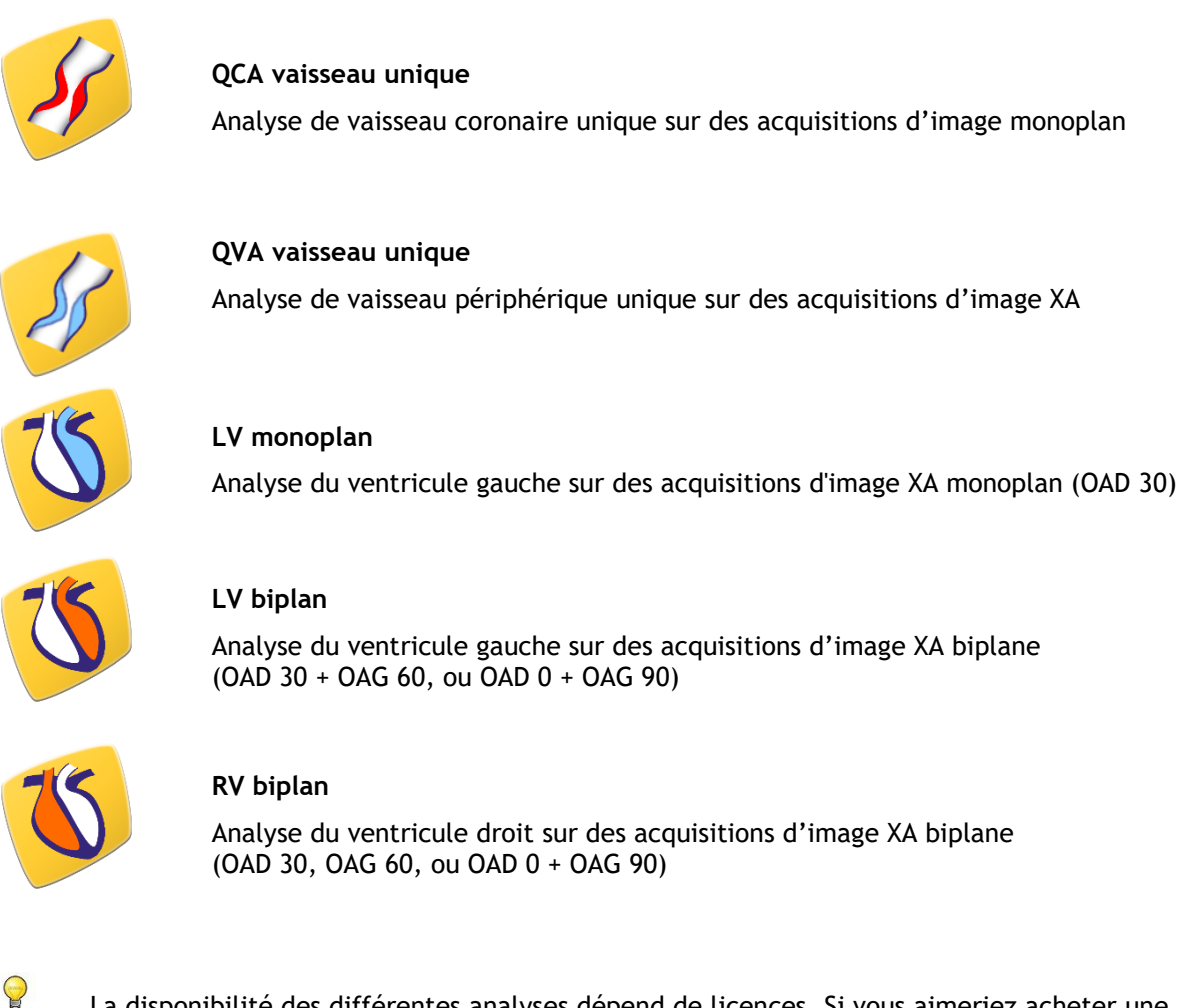

La disponibilité des différentes analyses dépend de licences. Si vous aimeriez acheter une licence pour un ou plusieurs des modules d'analyse XA, veuillez contacter Medis.

Vous pouvez charger les images du patient avant ou après avoir démarré QAngio XA. Dans les deux cas les images se chargeront automatiquement dans QAngio XA.

Vous trouverez des informations détaillées sur la manière de démarrer l'application QAngio XA et de charger les images dans le manuel d'utilisation de Medis Suite.

 $\bigcirc$ 

## <span id="page-14-0"></span>**5 Espace de travail QAngio XA**

## <span id="page-14-1"></span>**5.1 Aperçu**

La fenêtre principale de l'espace de travail de QAngio XA comprend des barres d'outils, des volets d'espace de travail, et la zone de la fenêtre centrale avec la (les) fenêtre(s) d'affichage. La disposition de la fenêtre de l'espace de travail est différente selon les modes de lancement de QAngio XA ; elle dépend du type d'acquisitions utilisé pour alimenter les analyses (monoplan ou biplan), et du module d'analyse qui a été sélectionné.

Barre d'outils **O** Patient1 ()  $1/1/1901$ 圝 Menu Fenêtre d'affichage Texte de Explorateur guidage de séries Barre assistan t Contrôles Volet  $dD$ de film résultats **Fixed Prox** Reference Type ī Lesion 2 6D Steno Diagramme de Tableaux de MLD<br>Length diamètre lésions

Dans cette capture d'écran, vous pouvez voir la disposition pour l'analyse QCA vaisseau unique :

Dans cette capture écran, vous pouvez voir la disposition de l'analyse du ventricule gauche biplan.

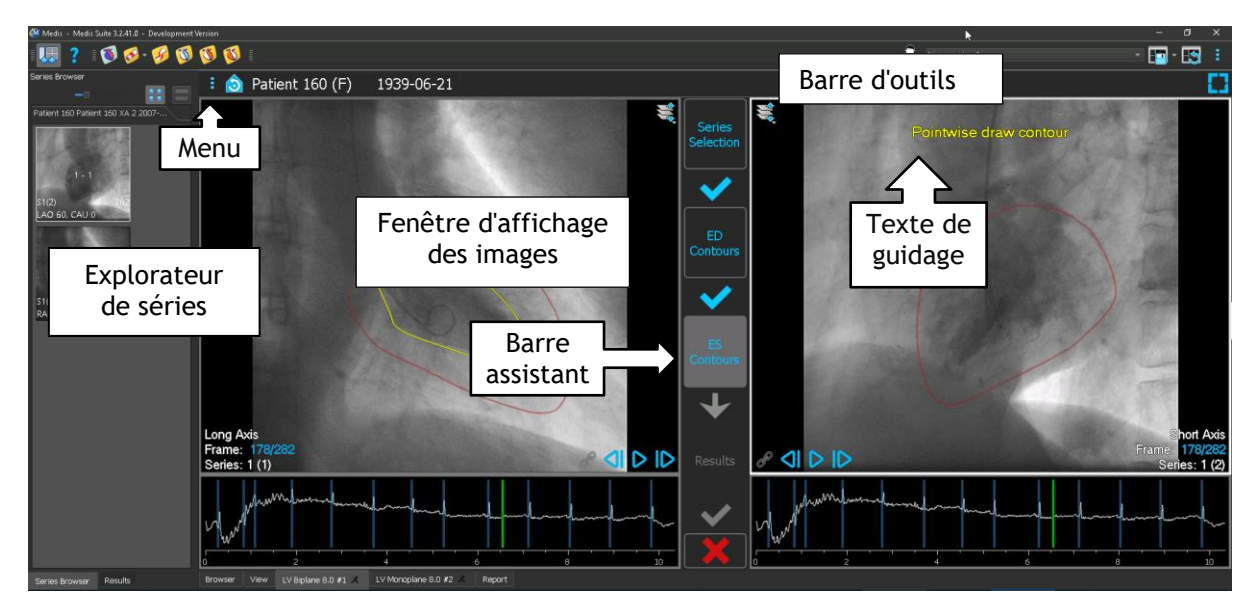

## <span id="page-15-0"></span>**5.2 Menu**

Le menu comporte des commandes pour activer la fonctionnalité de l'application.

#### **Pour rendre le menu visible :**

• Cliquez sur l'icône menu **de la bart d'autre d'outils de l'application QAngio XA.** 

Les commandes de menu disponibles dépendent du mode de lancement que vous avez sélectionné. Le tableau ci-dessous montre les informations du menu.

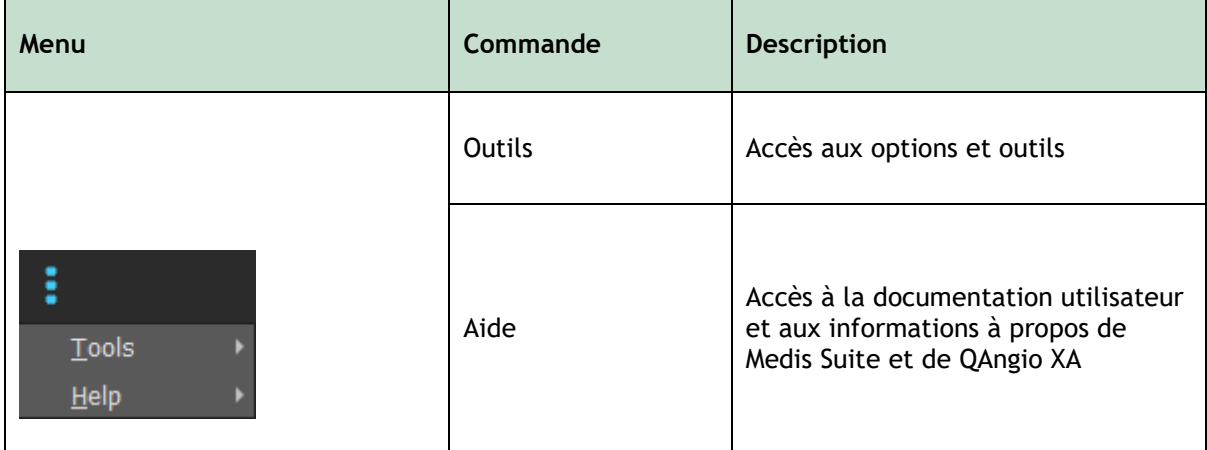

## <span id="page-15-1"></span>**5.3 Barre d'outils**

L'image ci-dessous montre la barre d'outils qui est disponible dans QAngio XA.

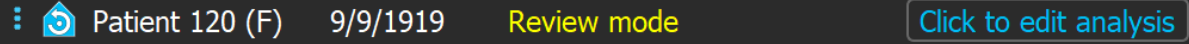

La barre d'outils comporte le bouton pour afficher le menu, le nom et la date de naissance du patient et des informations et/ou boutons optionnels.

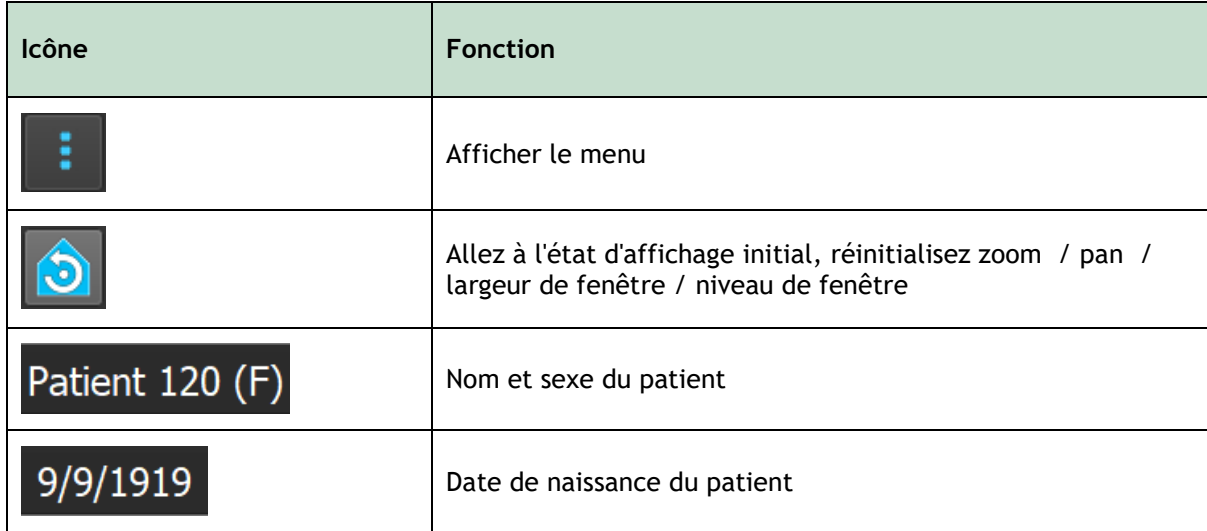

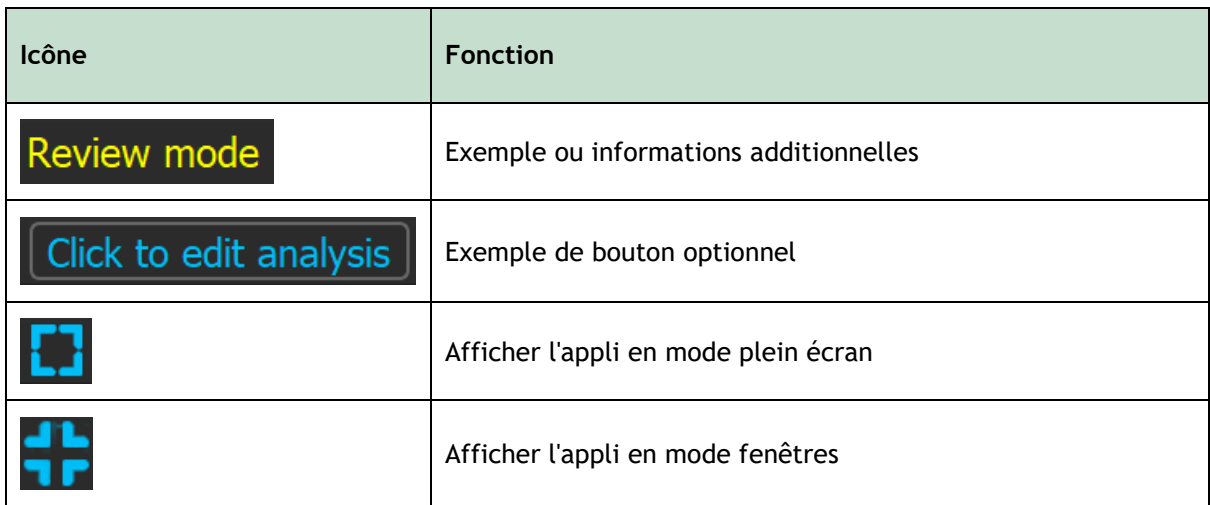

## <span id="page-16-0"></span>**5.4 Barre d'assistant**

La barre d'assistant verticale est affichée entre les deux fenêtres d'affichage ou à droite d'une fenêtre d'affichage s'il n'y a qu'une fenêtre d'affichage. Elle représente les étapes requises pour effectuer l'analyse. Le contenu de la barre d'assistant dépend de l'analyse que vous effectuez : vaisseau unique, LV monoplan, LV biplan ou RV biplan. Voir le chapitre 7 pour plus de détails.

## <span id="page-16-1"></span>**5.5 Menu contextuel**

Un menu contextuel peut être activé en cliquant sur le bouton droit de la souris dans une fenêtre d'affichage, un diagramme ou un tableau. Le contenu de ce menu dépend de l'analyse que vous effectuez, de l'élément sur lequel vous avez cliqué, de l'étape de l'assistant et du statut au sein d'une étape.

## Utilisation de l'application QAngio XA

## <span id="page-17-1"></span><span id="page-17-0"></span>**6 Affichage**

Ce chapitre traite de la fonctionnalité permettant de visionner des images qui est présente dans la plupart des étapes de l'assistant.

## <span id="page-17-2"></span>**6.1 Affichage monoplan et biplan**

QAngio XA peut être lancé en différents modes d'analyses. L'analyse **QCA à vaisseau unique,**  l'analyse **QVA à vaisseau unique** et l'analyse **LV monoplan** nécessitent une seule acquisition monoplan comme entrée, et donnent par conséquent une seule fenêtre d'affichage. Les analyses **LV** et **RV biplan** nécessitent une acquisition biplan (une ou deux acquisitions monoplan) et donnent par conséquent deux fenêtres d'affichage.

## <span id="page-17-3"></span>**6.2 Fenêtres d'affichage des images**

Des graphiques interactifs sont affichés en bleu, par ex. Frame: 21/53 et vous permettent de modifier l'image ou d'afficher les propriétés avec votre souris.

Les textes d'orientation sont affichés en jaune en haut de la fenêtre d'affichage. Ils donnent des information sur le statut actuel de l'assistant.

## **6.2.1 Affichage biplan**

#### **Pour optimiser une image dans la fenêtre d'affichage :**

• Double-cliquez sur l'image.

Cela optimise l'image, afin qu'elle occupe toute la fenêtre d'affichage.

Pour revenir à la disposition de fenêtre d'affichage d'origine, double-cliquez à nouveau sur l'image.

### **6.2.2 Mode souris**

Le comportement du bouton gauche de la souris dépend du mode de la souris : ciné, zoom, panoramique, ou largeur et niveau de la fenêtre. Le mode actif de la souris est affiché dans l'icône de mode de la souris dans le coin supérieur de la fenêtre d'affichage des images.

#### **Pour basculer entre les différents mode de la souris :**

• Sélectionnez l'icône de mode de la souris pour activer le mode suivant de la souris.

#### **Pour activer un mode spécifique de la souris :**

• Sélectionnez et maintenez l'icône mode souris jusqu'à ce qu'elle affiche le menu du mode souris, et sélectionnez le mode souris requis.

Ou

- Faites un clic droit dans la fenêtre d'affichage de l'image pour activer le menu contextuel de la fenêtre d'affichage et sélectionner le mode souris requis depuis le menu.
- $\bigcirc$

Bien que chaque fenêtre d'affichage ait sa propre icône dans le mode biplan, le mode souris des différentes fenêtres d'affichage est synchronisé, le fait de changer le mode en une fenêtre d'affichage le changera aussi dans l'autre fenêtre d'affichage.

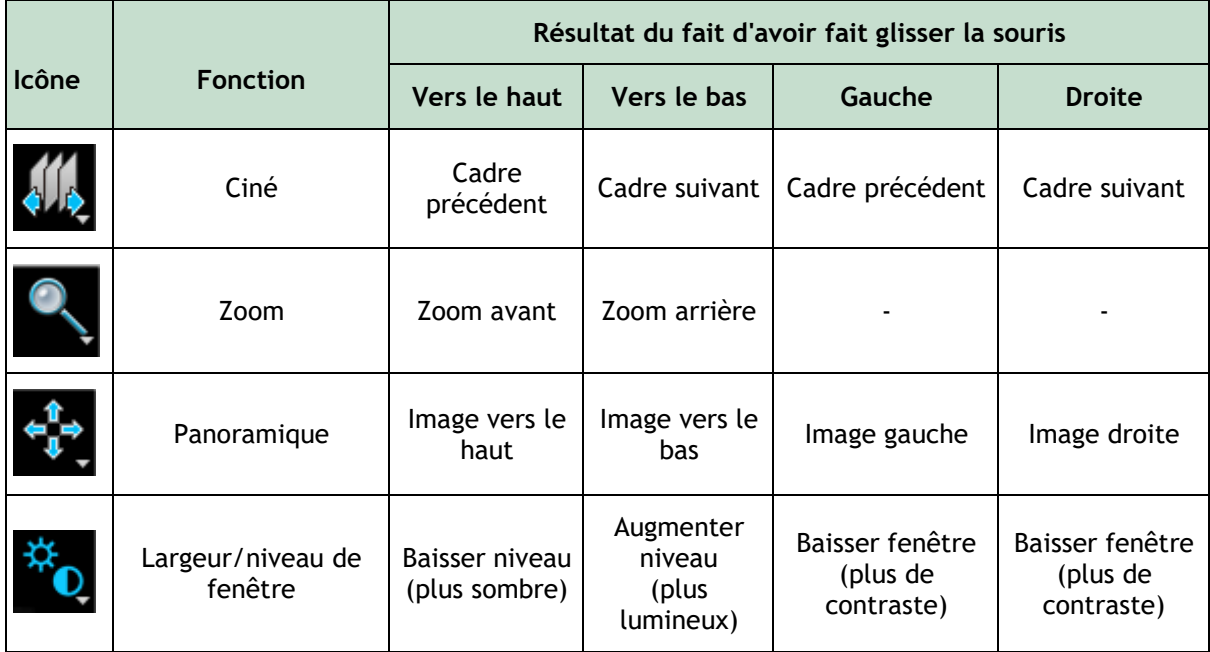

 $\bigcirc$ Le résultat du fait d'avoir fait glisser le bouton du milieu ou de droite de la souris dépend du mode de la souris.

- - **Panoramique** : Faire glisser le bouton de la souris
- **Largeur/niveau de la fenêtre** : Faire glisser le bouton droit de la souris

## **6.2.3 Sélection de cadre**

Vous pouvez avancer ou reculer dans les cadres dans l'image de plusieurs manières. Le déplacement dans les cadres s'applique uniquement à la fenêtre d'affichage sélectionnée, à moins que la synchronisation ne soit active. Le numéro de cadre en cours est affiché en bas de la fenêtre d'affichage.

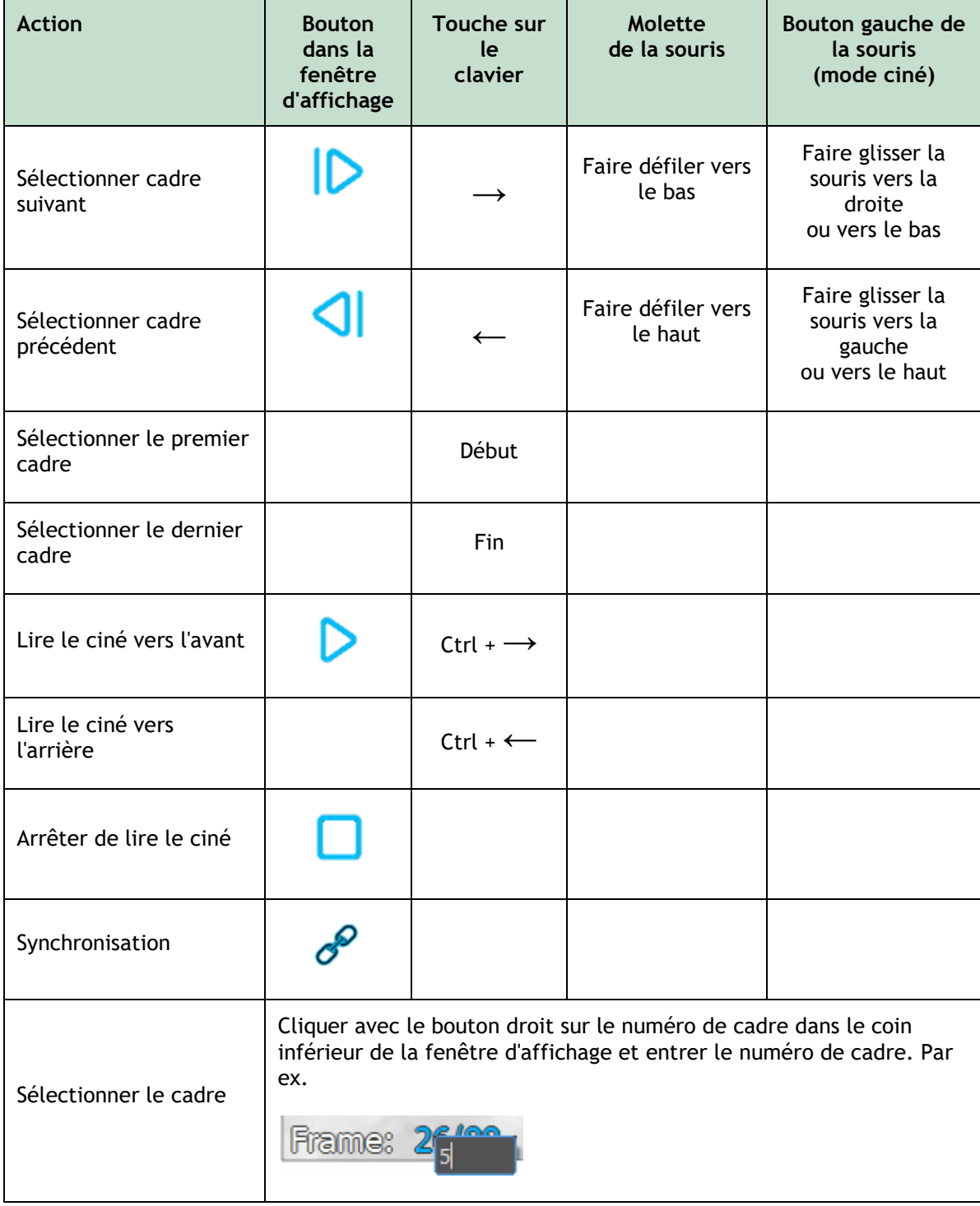

### **6.2.4 Synchronisation des images biplan correspondantes**

La synchronisation de cadre vous aide à naviguer simultanément entre les images dans les deux fenêtres d'affichage. C'est seulement disponible sur les acquisitions biplan.

En cas de synchronisation, l' icône est affichée dans la partie inférieure de la fenêtre d'affichage, les deux fenêtres d'affichage afficheront toujours l'image avec le même numéro de cadre.

En cas d'absence de synchronisation, l' $\hat{C}$ icône est affichée dans la partie inférieure de la fenêtre d'affichage ou aucune icône n'est affichée. Le changement de la sélection de cadre dans une fenêtre d'affichage n'affecte pas l'autre fenêtre d'affichage.

En mode LV biplan et RV biplan, la synchronisation ne peut pas être activée ou désactivée. Elle est toujours activée pour les acquisitions biplan et toujours désactivée pour les acquisitions monoplan.

### **6.2.5 Inverser image**

**Pour inverser l'affichage d'image, c.à.d.. transformer les noirs en blancs et les blancs en noirs :**

• Sélectionnez « **Inverser image** » dans le menu contextuel de la fenêtre d'affichage pour faire basculer l'inversion d'image.

## **6.2.6 État initial de l'affichage**

**Pour réinitialiser le zoom, le panoramique et la largeur et de niveau de fenêtre ainsi que l'inversion d'image à l'état initial de l'affichage :**

• Dans la barre d'outils, cliquez sur  $\Box$  pour réinitialiser le zoom, le panoramique et la largeur et le niveau de la fenêtre, ainsi que l'inversion d'image.

## <span id="page-20-0"></span>**6.3 Détection de phase ED et sélection de cadre ED**

Dans l'étape de sélection de cadre de l'assistant Analyse coronarienne quantitative vaisseau unique, les étapes Repères et Contour de l'assistant LV monoplan et les étapes Contours des assistants LV et RV biplan, le contrôle de sélection de cadre est affiché sous l'image. Sur l'axe des x, le temps est affiché en secondes. La barre jaune/verte indique le cadre sélectionné, visible dans la fenêtre de l'image correspondante. Si des données de l'ECG sont incluses avec les données d'image, la courbe de l'ECG est affichée dans le contrôle de sélection de cadre.

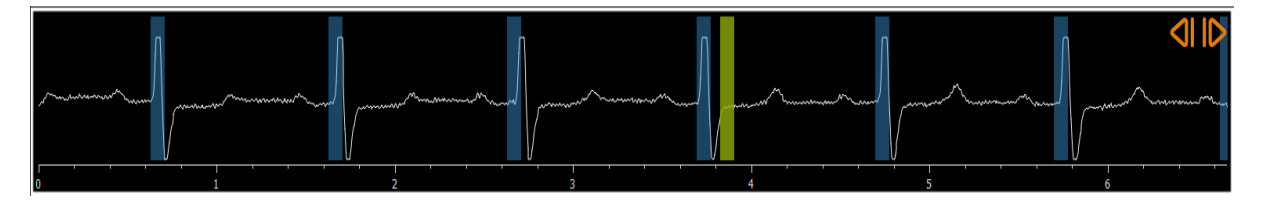

Les barres bleues indiquent les cadres qui correspondent aux phases ED automatiquement détectées. Par défaut, les phases ED sont automatiquement détectées à partir du signal de l'ECG si celui-ci est disponible. Seulement pour l'analyse coronarienne quantitative vaisseau unique, si

aucun signal ECG n'est disponible, les phases ED sont détectées à partir des informations d'image en utilisation la technologie de l'IA.

 $\bigcirc$ 

La méthode de détection de phase ED peut être paramétrée dans les options pour l'analyse coronarienne quantitative vaisseau unique.

#### **Pour sélectionner un cadre en utilisant le contrôle de sélection de cadre :**

• Faites glisser la barre verticale jaune/verte vers l'emplacement souhaité.

Ou

• Cliquez dans le contrôle de sélection de cadre pour placer la barre verticale et sélectionnez le cadre correspondant à l'emplacement souhaité.

Ou

- Cliquez sur **pour sélectionner la même phase dans le cycle cardiaque précédent.**
- Cliquez sur pour sélectionner la même phase dans le cycle cardiaque suivant.
- $\mathbb{Q}$ Les boutons  $\left\{ \left\Vert \right\Vert _{2}\right\}$  ne sont pas disponibles dans les étapes Repères ES et Contour(s) ES.

## <span id="page-22-0"></span>**7 Effectuer une analyse**

Pour démarrer une analyse, sélectionnez le mode de lancement correspondant dans Medis Suite (voir également le chapitre [4\)](#page-13-1). Toutes les images XA disponibles dans Medis suite qui sont appropriées pour l'analyse se chargent automatiquement dans QAngio XA. L'analyse commence à l'étape Sélection séries, qui montre les images XA étalonnées sous la forme de miniatures sous la fenêtre d'affichage des images.

Dans toutes les analyses, une barre d'assistant est affichée, montrant les étapes de l'analyse. Par exemple la barre d'assistant de l'analyse QCA et QVA vaisseau unique est :

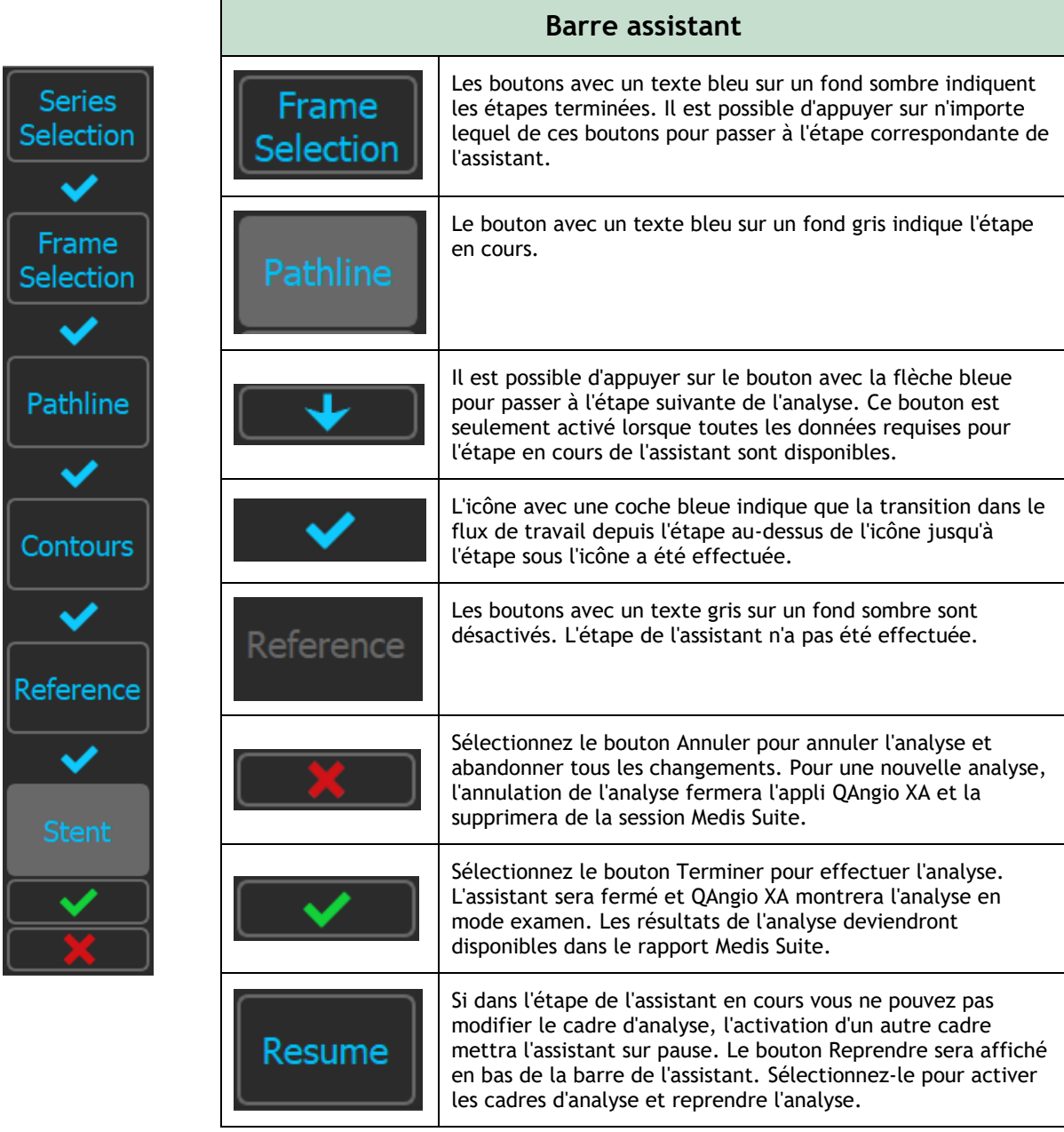

Si vous chargez à nouveau une session Medis Suite qui comprend des analyses QAngio XA, elles seront restaurées et activeront QAngio XA en mode examen.

#### **Précision des méthodes utilisées**

Les méthodes et algorithmes utilisés dans QAngio XA pour obtenir des résultats de quantification et pour déterminer la précision de ces résultats ont été publiés dans la littérature. Vous trouverez dans cette section un bref aperçu de l'origine des méthodes et leur précision. Vous trouverez des références bibliographiques au chapitre [11.](#page-46-1) Référez-vous au manuel de l'utilisateur de Medis Suite pour des références relatives à l'étalonnage de l'image XA.

- Vous trouverez une méthode papier de la manière dont des systèmes QCA devraient être validés dans [\[1\]](#page-46-2)
- Analyse de vaisseau unique QCA : La méthode de détection automatique des limites de vaisseau et sa précision ont été décrites dans [\[2,](#page-46-3) [3\]](#page-46-4). La validation des résultats de quantification QCA a fait l'objet de publications intensives au fil des années. Vous pouvez trouver les derniers résultats dans [\[4\]](#page-46-5).
- Analyse de ventricule : Vous trouverez la méthode de segmentation automatisée du ventricule gauche et sa validation dans [\[7\]](#page-46-6). QAngio XA supporte le calcul des volumes ventriculaires grâce au calcul de la longueur d'aire. Cette méthode et sa précision sont décrites dans [\[5,](#page-46-7) [6\]](#page-46-8). Pour les résultats des modèles de mouvement de paroi ventriculaire, le modèle Centerline est disponible. Le modèle Centerline et ses résultats dérivés sont décrits dans [\[8,](#page-46-9) [9\]](#page-46-10). Pour les analyses biplan et de ventricule droit, QAngio XA est compatible avec la segmentation manuelle. Cette méthode et sa précision sont décrites dans [10, 11, [12\]](#page-46-11).

Résultats de l'analyse numérique **entre les précisions** précision attendue

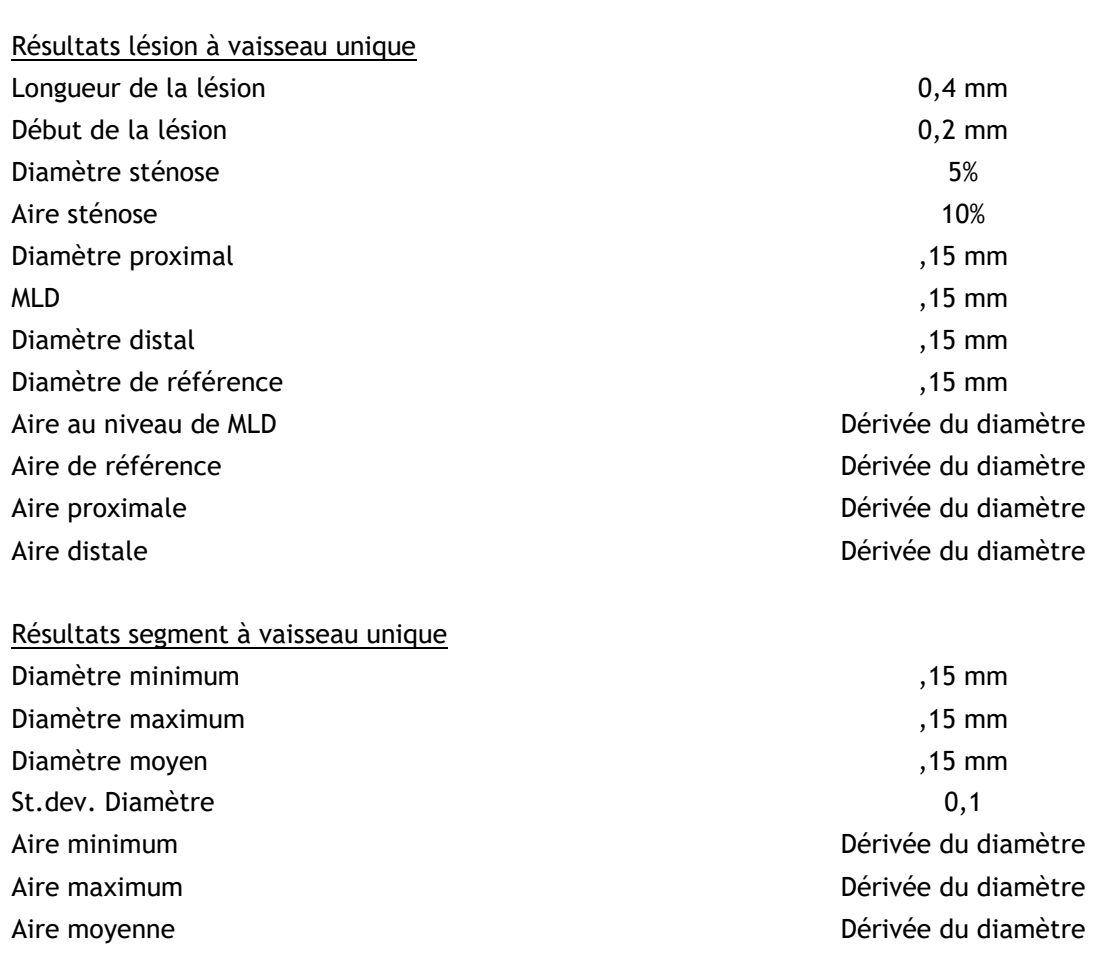

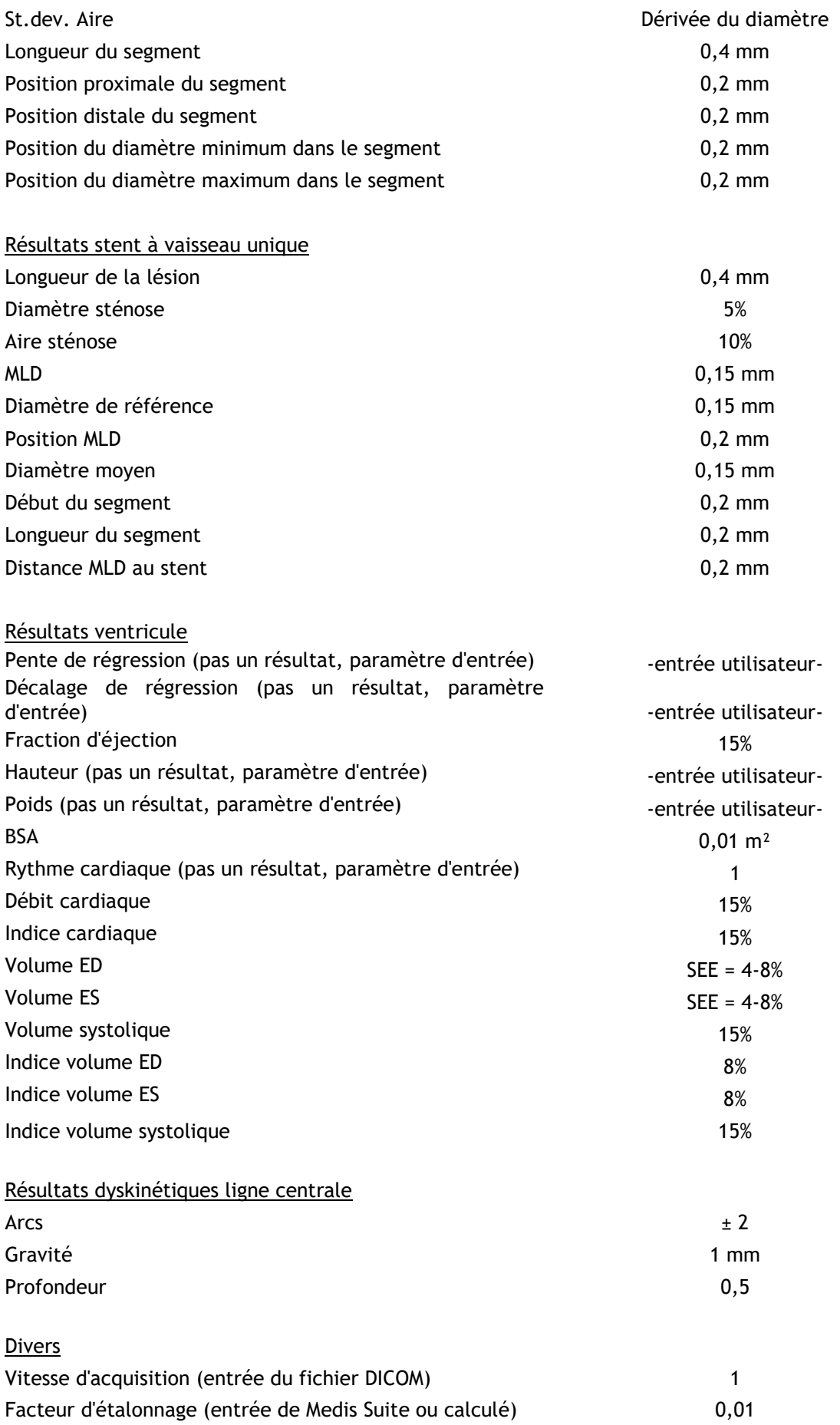

## <span id="page-25-0"></span>**8 Analyse d'un vaisseau unique**

QAngio XA support l'analyse d'un segment de vaisseau unique.

Les analyses de vaisseau unique **QCA** et **QVA** présentent les étapes suivantes :

- 1. Sélection de série
- 2. Sélection de cadre
- 3. Détection de trajectoire
- 4. Détection de contour
- 5. Référence
- 6. Stent (optionnel)

## <span id="page-25-1"></span>**8.1 Étape de l'assistant 1 : Sélection séries**

L'analyse commence par l'étape de sélection de séries. L'objectif de cette étape est de sélectionner une image appropriée pour l'analyse.

### **8.1.1 Exigences en terme d'image**

QAngio XA charge uniquement des images XA DICOM avec une échelle de gris et des pixels carrés (ratio d'aspect de pixel 1:1) qui sont soit étalonnés manuellement dans Medis Suite, soit incluent des données d'étalonnage d'isocentre.

### **8.1.2 Sélection à partir d'une série existante**

**Pour choisir la série pour l'analyse :**

 $\Omega$ 

• Cliquez sur une miniature sous la fenêtre d'affichage.

L'image se chargera dans la fenêtre d'affichage.

Toutes les images chargées dans Medis Suite et qui sont adaptées pour être analysées seront automatiquement affichées dans la liste de vignettes sous la fenêtre d'affichage. Assurez-vous de charger toutes les images de l'étude dans Medis Suite. Toutes les images sont ensuite chargées dans Medis Suite, ou lorsque des images non étalonnées sont étalonnées manuellement dans Medis Suite, la liste de vignettes se mettra automatiquement à jour.

Appuyez sur **pour passer à l'étape suivante.** 

## <span id="page-26-0"></span>**8.2 Étape de l'assistant 2 : Sélection de cadre**

L'objectif de l'étape de sélection de cadre est de sélectionner un cadre à analyser. Il est recommandé de sélectionner un cadre qui est en phase télédiastolique (ED) (ou juste avant) du cycle cardiaque.

Si un signal ECG est disponible avec les données d'image, il sera affiché dans le contrôle de sélection de cadre sous la fenêtre d'affichage des images.

Si les phases ED ont été détectées à partir du signal ECG ou à partir de l'information de l'image en échelle de gris, une des phases ED est automatiquement sélectionnée :

- Dans l'analyse QCA d'un seul vaisseau, toutes les phases ED disponibles seront évaluées et la phase ED qui montre le meilleur contraste de remplissage des vaisseaux sera sélectionnée automatiquement.
- Dans l'analyse QVA d'un seul vaisseau, la phase ED moyenne est sélectionnée automatiquement.

Si aucune phase ED n'est détectée, le cadre du milieu sera sélectionné automatiquement.

Évaluez le cadre qui a été automatiquement sélectionné par le système et assurez-vous qu'il convient d'être utilisé comme entrée pour l'analyse. Si nécessaire, vous pouvez sélectionner un autre cadre.

Pour plus d'informations sur la sélection de cadre, voir les sections 6.2.3 et 6.3.

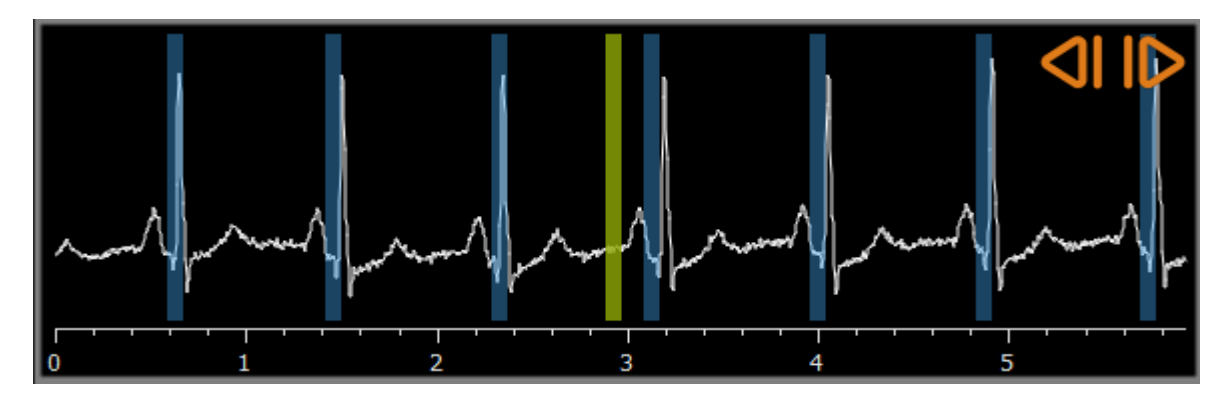

Après avoir sélectionné un cadre d'analyse approprié, appuyez sur **pour passer aux les pour passer** à l'étape suivante.

### **8.2.1 Soustraction**

Dans l'analyse de vaisseau unique QVA, il est possible d'effectuer une soustraction sur l'image analysée. Une autre image (l'**image masque**) de la même série est soustraite de l'image de l'analyse, éventuellement avec un décalage de pixel.

**Pour appliquer la soustraction :**

- 1. Cliquez sur **Subtraction**
- 2. Sélectionnez le cadre de masque adéquat, soit avec  $\begin{bmatrix} \text{Mask frame:} & 1 & \\ 1 & \cdot & \cdot \\ \cdot & \cdot & \cdot \end{bmatrix}$ , soit en faisant glisser la barre de cadre de masque violette dans le contrôle de sélection du cadre :

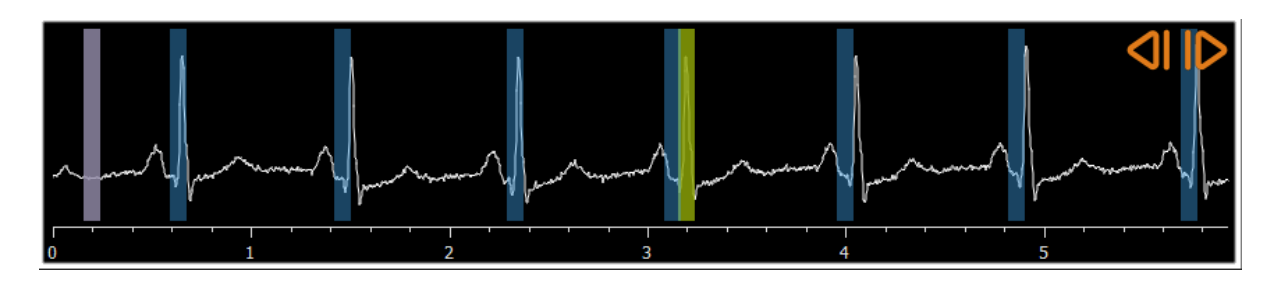

Pour faire du cadre actuellement sélectionné le cadre masque et sélectionner le cadre de masque original en tant que cadre d'analyse, cliquez sur **Échanger cadres**.

3. Changez le décalage de pixel si nécessaire, soit :

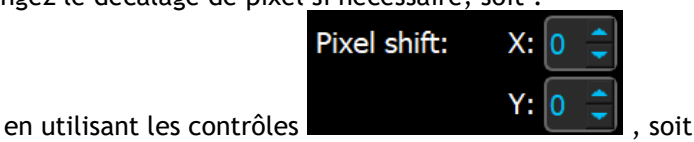

- 
- en utilisant les touches CTRL+flèches sur votre clavier, soit
- en cliquant avec la touche gauche de la souris dans l'image près d'un bord (bord supérieur, inférieur, droit ou gauche). Une flèche apparaîtra sur l'image lorsque la souris passera sur l'image près d'un bord :

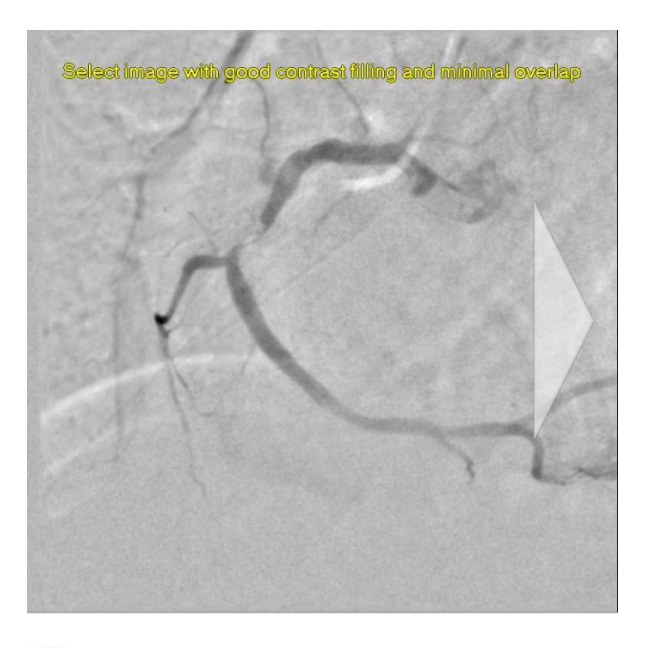

Pour revenir à la situation dans laquelle il n'y a pas de décalage de pixel, cliquez sur **Réinitialiser décalage pixel**.

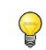

Pour arrêter la soustraction, cliquez à nouveau sur

## Subtraction

## <span id="page-27-0"></span>**8.3 Étape de l'assistant 3 : Trajectoire**

L'objectif de l'étape trajectoire est de créer une trajectoire dans le segment de vaisseau qui vous intéresse.

#### **Pour créer une trajectoire :**

- 1. Cliquez dans la fenêtre d'affichage pour marquer le point proximal du segment du vaisseau.
- 2. Cliquez dans la fenêtre d'affichage pour marquer le point distal du segment du vaisseau.

QAngio XA détectera automatiquement la trajectoire et les contours.

- $\bigcirc$ Si l'option « Procéder automatiquement à l'étape contour » est activée, l'assistant procédera maintenant automatiquement à l'étape contour.
- 3. Si nécessaire, faites glisser le point proximal ou distal du segment du vaisseau pour corriger son emplacement.

Dans l'**analyse de vaisseau unique QVA**, QAngio XA détecte automatiquement un vaisseau sombre sur un fond lumineux ou un vaisseau lumineux sur un fond sombre. Si ce n'est pas correct, faites un clic droit dans l'image et sélectionnez le « Type de détection de vaisseau » de droite dans le menu contextuel.

#### **Pour modifier une trajectoire :**

Il est possible de trouver une mauvaise trajectoire (par ex. lorsque le vaisseau est croisé par un autre vaisseau). Dans ce cas vous pouvez ajouter cinq points de support maximaux pour guider la trajectoire à travers le segment qui vous intéresse. Si une modification est requise, corrigez la trajectoire afin de faire des corrections sur les contours.

• Cliquez sur un point sur la trajectoire et faites le glisser vers la position adéquate.

Cela crée un point de support de trajectoire et détecte à nouveau la trajectoire et les contours.

• Ajoutez plus de points de support ou faites glisser des points de support existants vers de meilleurs emplacements si nécessaire.

#### **Pour supprimer un point de support de trajectoire :**

- Cliquez sur le point de support avec le bouton droit de la souris pour le supprimer.
- La trajectoire entre les points proximal et distal et les contours sont automatiquement détectés à nouveau.

Les contours ne peuvent pas être modifiés à l'étape trajectoire.

Pour masquer tous les graphiques de fenêtre d'affichage d'image, appuyez sur le bouton du milieu de la souris ou sur la touche H.

**Annuler** (Ctrl + Z) et **Refaire** (Ctrl + Y) sont disponibles pour annuler ou refaire la dernière action.

**Pour changer l'option pour procéder automatiquement à l'étape contour :**

• Sélectionnez **> Outils > Options > Vaisseau unique :** Procédez automatiquement à l'étape de contour.

 $\Omega$ 

Appuyez sur **pour passer à l'étape suivante.** 

## <span id="page-29-0"></span>**8.4 Étape de l'assistant 4 : Contours**

L'objectif de l'étape contour est de confirmer que les contours du vaisseau sont corrects. Vous pouvez vérifier et éventuellement corriger les contours automatiquement détectés. Lorsque vous entrez dans l'étape contour pour la première fois, l'image sera agrandie pour mieux voir les contours.

#### **Pour modifier un contour :**

• Cliquez sur un point sur le contour et faites-le glisser vers la position adéquate. Cela créera un point de support de contour et détectera à nouveau le contour correspondant.

• Ajoutez plus de points de support ou faites-les glisser vers de meilleurs emplacements si nécessaire.

#### **Pour supprimer un point de support de contour :**

• Cliquez sur le point de support avec le bouton droit de la souris.

Le point est supprimé, et le contour correspondant est détecté à nouveau.

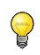

Pour masquer tous les graphiques de fenêtre d'affichage d'image, appuyez sur le bouton du milieu de la souris ou sur la touche H. Cela peut aider à examiner si les contours détectés correspondent à la bordure du vaisseau.

**Annuler** (Ctrl + Z) et **Refaire** (Ctrl + Y) sont disponibles pour annuler ou refaire la dernière action.

Appuyez sur **et le pour passer à l'étape suivante.** 

## <span id="page-29-1"></span>**8.5 Étape de l'assistant 5 : Référence**

L'objectif de l'étape référence est d'obtenir une fonction de diamètre de référence et des marqueurs de lésions.

QAngio XA déterminera et affichera ce qui suit :

- Les contours de référence, indiquant les contours du vaisseau si le vaisseau était sain.
- Une ou plusieurs lésions, ayant chacune un tableau affichant les paramètres de lésion suivants : pourcentage de diamètre de la sténose, diamètre luminal minimal (MLD), et la longueur de la lésion.

Pour la lésion sélectionnée, QAngio XA affichera ce qui suit :

- Les marqueurs de lésion proximal (P) et distal (D), indiquant le début et la fin de la lésion détectée.
- Un marqueur d'obstruction (O), indiquant l'obstruction maximale dans la lésion.

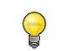

Vous pouvez sélectionner une lésion en cliquant sur son tableau de lésion sous le diagramme. Les marqueurs de lésion seront actualisés dans les images et le diagramme.

Vous pouvez faire basculer l'affichage des aires de plaque depuis le menu contextuel de la  $\bigcirc$ fenêtre d'affichage. **Masquer plaque** ou **Afficher plaque**.

### **8.5.1 Correction des contours de référence**

Il y a deux manières de corriger le contour de référence :

• Vous pouvez marquer deux parties saines du segment de vaisseau comme des « zones normales ».

Ou :

• Vous pouvez fixer un diamètre de référence fixe pour la partie proximale du vaisseau en combinaison avec une « zone normale » pour la partie distale.

#### **Pour corriger des contours de référence par des zones normales :**

- Cliquez sur le bouton **Normales** (au-dessus du diagramme) pour mettre les contours de référence en mode zone normale. Deux zones normales apparaîtront dans l'image et dans le diagramme.
- Ajustez la zone normale soit dans l'image, soit dans le diagramme en :
	- o Faisant glisser la zone vers la position souhaitée et/ou
	- En redimensionnant la zone en faisant glisser un bord.
	- Les contours de référence seront automatiquement recalculés.
- Ajustez la valeur de diamètre de référence au niveau de la position du marqueur proximal en sélectionnant une valeur dans le menu déroulant.

Pour faire revenir les aires et/ou les marqueurs sélectionnés à leurs positions initiales :  $\bigcirc$ Sélectionnez **Réinitialiser référence** dans le menu contextuel dans le diagramme.

 $\bigcirc$ Pour permettre de faire glisser une aire normale ou un marqueur : Sélectionnez **Activer les marqueurs normaux** dans le menu contextuel dans le diagramme. Cela peut être nécessaire après avoir corrigé les marqueurs de lésion.

### **8.5.2 Correction des marqueurs de lésion**

Plusieurs lésions peuvent être détectées dans un segment de vaisseau unique. Le nombre maximum de lésions automatiquement détecté peut être paramétré dans les options.

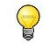

Pour permettre de faire glisser les marqueurs de lésion : Sélectionnez **Activer les marqueurs de lésion** depuis le menu contextuel du diagramme. Ce peut être nécessaire si Normales ou Prox fixe sont utilisés.

**Pour corriger les marqueurs de lésion :**

- Sélectionnez si nécessaire la lésion souhaitée en cliquant sur son tableau de lésion.
- Cliquez sur le marqueur d'obstruction (O) et faites-le glisser vers la position souhaitée.
- Cliquez sur les marqueurs proximal (P) et distal (D) et faites les glisser vers les positions requises.

**Pour réinitialiser les marqueurs de lésion vers la position automatiquement détectée :** 

• Sélectionnez **Réinitialiser lésion** dans le menu contextuel du tableau des lésions.

**Pour réinitialiser tous les marqueurs de lésion vers la position automatiquement détectée :** 

• Sélectionnez **Réinitialiser toutes les lésions** dans le menu contextuel du tableau des lésions.

### **8.5.3 Supprimer et ajouter des lésions**

**Pour supprimer une lésion :**

• Sélectionnez **Supprimer lésion** dans le menu contextuel du tableau des lésions.

**Pour créer une lésion définie (personnalisée) :**

- Cliquez sur le tableau **Utilisateur** (+).
- Faites glisser le marqueur d'obstruction (O) vers la position souhaitée.
- Corrigez éventuellement les marqueurs proximal (P) et distal (D).

|                    | Lesion 1         | User |
|--------------------|------------------|------|
| %D Stenosis        | 56 %             |      |
| <b>Reference D</b> | $2.9$ mm         |      |
| MLD                | $1.3 \text{ mm}$ |      |
| Length             | $10 \text{ mm}$  |      |

*Tableau des lésions avant d'avoir paramétré une lésion d'utilisateur définie*

| Lesion 1         | User            |
|------------------|-----------------|
| 56 %             | 15 %            |
| $2.9$ mm         | $2.9$ mm        |
| $1.3 \text{ mm}$ | $2.4$ mm        |
| $10 \text{ mm}$  | $12 \text{ mm}$ |
|                  |                 |

*Tableau des lésions après avoir paramétré une lésion d'utilisateur définie.*

### **8.5.4 Acceptez les résultats de l'analyse ou poursuivez avec l'analyse de stent**

Dans une analyse de vaisseau unique sans stent il s'agit de la dernière étape de l'assistant. Appuyez sur **pour terminer l'assistant. Les résultats d'analyse vont maintenant devenir** disponibles dans le rapport Medis Suite et seront stockés si la session Medis Suite est sauvegardée. QAngio XA entrera dans l'état d'examen de cette analyse.

Si vous voulez également effectuer une analyse de stent, appuyez sur **Election Analysis** ajoutera l'étape de flux de travail analyse de stent à la barre de l'assistant, et vous devez effectuer l'étape d'analyse de stent avant de pouvoir fermer l'analyse.

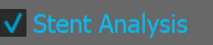

Si vous appuyez à nouveau sur vers de la dimension de la flux de travail de l'analyse de stent sera supprimée de la barre de l'assistant.

Appuyez sur **et le pour passer à l'étape suivante.** 

## <span id="page-32-0"></span>**8.6 Étape de l'assistant 6 : Stent**

L'objectif de l'étape stent est d'ajouter des paramètres de stent à votre analyse.

QAngio XA placera automatiquement les marqueurs de stent à l'extrémité proximale et distale du segment du vaisseau, ils doivent être placés manuellement sur les bons emplacements.

**Pour placer les marqueurs de stent ou les bon emplacements :**

- Cliquez sur les marqueurs de stent (S) et faites-les glisser jusqu'aux emplacements requis.
- Cliquez sur les zones de la bordure du stent et faites-les glisser vers l'emplacement requis.

Pour permettre de faire glisser les marqueurs de lésion : Sélectionnez **Activer les marqueurs de lésion** dans le menu contextuel du diagramme ou dans la fenêtre d'affichage de l'image. Lorsque les marqueurs de lésion sont placés sur la bonne position, sélectionnez **Activer marqueurs de stent** dans le menu contextuel pour permettre de faire glisser à nouveau les marqueurs de stent.

Vous pouvez faire glisser un marqueur dans l'image ou dans le diagramme de diamètre.

La longueur du bord de stent par défaut peut être paramétrée dans les options.

Après avoir terminé l'étape stent dans l'assistant d'analyse, appuyez sur **pour le pour terminer** l'assistant. Les résultats d'analyse vont maintenant devenir disponibles dans le rapport Medis Suite et seront stockés si la session Medis Suite est sauvegardée. QAngio XA entrera dans l'état d'examen de cette analyse.

## <span id="page-33-0"></span>**8.7 Rapport**

Le rapport dans Medis Suite est prolongé avec une section analyse de vaisseau unique dès que l'analyse est terminée. Pendant la modification d'une analyse, la section est supprimée du rapport et ajoutée à nouveau une fois terminé.

Vous trouverez des détails sur la fonctionnalité d'établissement de rapport dans le manuel d'utilisation de Medis Suite.

## <span id="page-34-0"></span>**9 Analyse de ventricule monoplan**

QAngio XA permet l'analyse de ventricules gauches sur des acquisitions monoplan.

 $\mathbb Q$ 

La disponibilité de l'analyse dépend d'une licence. Si vous aimeriez acheter une licence pour le module d'analyse du ventricule gauche, veuillez contacter Medis.

L'**analyse LV monoplan** comporte les étapes suivantes :

- 1. Sélection de série
- 2. Repères ED
- 3. Repères ES
- 4. Contour ED
- 5. Contour ES

Résultats

 $\Omega$ 

## <span id="page-34-1"></span>**9.1 Étape de l'assistant 1 : Sélection séries**

L'analyse commence par l'étape de sélection de séries. L'objectif de cette étape est de sélectionner une image appropriée pour l'analyse.

#### **9.1.1 Exigences en terme d'image**

QAngio XA charge uniquement des images en échelle de gris DICOM avec des pixels carrés (ratio du pixel 1:1) qui sont soit étalonnés manuellement dans Medis Suite, soit qui incluent des données d'étalonnage de l'isocentre.

### **9.1.2 Sélection à partir d'une série existante**

**Pour choisir la série pour l'analyse :**

• Cliquez sur une miniature sous la fenêtre d'affichage.

La série se chargera dans la fenêtre d'affichage.

Les images destinées à l'analyse du ventricule gauche doivent être acquises avec RAO 30 (±10), ce qui est perpendiculaire à l'axe long du cœur dans la majorité des anatomies cardiaques.

Lorsque vous chargez des images qui ont été acquises en-dehors de la plage entre RAO 20 et RAO 40, un message d'avertissement sera affiché dans les vignettes de série. Lorsque vous

essayez d'analyser ces images, un message d'avertissement s'affichera dans la fenêtre d'affichage d'analyse. Dans ce cas, avant de poursuivre l'analyse, assurez-vous que toutes les images puissent être utilisées comme entrée pour l'analyse du ventricule gauche, en ayant un affichage perpendiculaire à l'axe long du cœur.

 $\Omega$ Toutes les séries chargées dans Medis Suite et qui sont adaptées pour être analysées seront automatiquement affichées dans la liste de vignettes sous la fenêtre d'affichage. Assurezvous de charger toutes les séries de l'étude dans Medis Suite. Toutes les séries sont ensuite chargées dans Medis Suite, ou lorsque des séries non étalonnées sont étalonnées manuellement dans Medis Suite, la liste de vignettes se mettra automatiquement à jour.

Appuyez sur **pour passer à l'étape suivante.** 

## <span id="page-35-0"></span>**9.2 Étape de l'assistant 2 : Repères ED**

L'objectif de l'étape des repères ED est de sélectionner le cadre ED et de fixer des repères pour la détection automatique de contour.

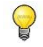

Si l'option « Inclure les étapes de repère ED et ES dans le flux de travail de l'analyse » est désactivée, les étapes repère ED et repère ES ne sont pas visibles dans la barre d'assistant.

### **9.2.1 Contours manuels**

Les étapes de repères peuvent être ignorées pour dessiner des contours manuels. Dans ce cas appuyez juste sur **de la dans l'étape Repères et l'assistant passera automatiquement à** l'étape du Contour ED.

### <span id="page-35-1"></span>**9.2.2 Sélection de cadre ED en utilisant un ECG**

Si un signal ECG est disponible avec les données d'image, il sera affiché dans le contrôle de sélection de cadre sous la fenêtre d'affichage des images. Si des phases ED ont été détectées, la phase ED du milieu est automatiquement sélectionnée.

Pour plus d'informations sur la sélection de cadre, consultez 6.2.3 et 6.3.

### **9.2.3 Fixation de repères**

Une fois que le cadre télédiastolique est sélectionné, placez les points de repère des deux points de valve et le point de l'apex en cliquant sur l'image.

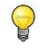

Si l'option « Poursuivre automatiquement après la fixation de 3 repères » est activée, l'assistant va maintenant procéder automatiquement à l'étape suivante.

#### **Pour changer le cadre télédiastolique**

• Dans le menu contextuel dans la fenêtre d'affichage des images, sélectionnez « Supprimer repères »,

- Allez sur le cadre télédiastolique souhaité,
- Placez de nouveaux repères.

Appuyez sur **pour passer à l'étape suivante.** 

## <span id="page-36-0"></span>**9.3 Étape de l'assistant 3 : Repères ES**

L'objectif de l'étape des repères ES est de sélectionner le cadre télésystolique et de fixer des repères pour la détection automatique de contour. Si des repères ED sont fixés, des repères ES doivent également être fixés pour générer des contours automatiques.

### <span id="page-36-1"></span>**9.3.1 Sélection de cadre ES**

Si un signal ECG est disponible avec les données d'image, il sera affiché dans le contrôle de sélection de cadre sous la fenêtre d'affichage des images, de manière similaire à l'étape Repères ED. Il n'y a pas de boutons pour passer à la phase cardiaque précédente ou suivante.

Il est recommandé de sélectionner le cadre ES dans le même cycle cardiaque que le cadre ED. Si des cadres ED ont été automatiquement détectés, et que dans l'étape Repères ES un cadre endehors de ce cycle cardiaque est sélectionné, un texte d'avertissement s'affiche sur l'image.

Il n'est pas possible de sélectionner un cadre ES identique au cadre ED.

### **9.3.2 Fixation de repères**

Une fois que le cadre télésystolique est sélectionné, placez les points de repère des deux points de valve et le point de l'apex en cliquant sur l'image.

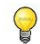

Si l'option « Poursuivre automatiquement après la fixation de 3 repères » est activée, l'assistant va maintenant procéder automatiquement à l'étape suivante.

#### **Pour modifier le cadre télésystolique**

- Dans le menu contextuel dans la fenêtre d'affichage des images, sélectionnez « Supprimer repères »,
- Allez sur le cadre télésystolique souhaité,
- Placez de nouveaux repères.

Appuyez sur **pour passer à l'étape suivante.** 

## <span id="page-37-0"></span>**9.4 Étape de l'assistant 4 : Contour ED**

L'objectif de l'étape du contour ED est de dessiner ou de corriger le contour ED. Si des repères ED et ES ont été fixés dans les étapes Repères ED et ES, des contours automatiques sont calculés et affichés lors de cette étape.

## **9.4.1 Contours manuels**

Si aucuns repères ED et ES n'ont été fixés, sélectionnez le cadre ED (voir [9.2.2\)](#page-35-1) et dessinez point par point le contour : cliquez sur plusieurs emplacements sur l'image et acceptez en doublecliquant sur le dernier point. Un contour régulier sera généré par le biais des emplacements sur lesquels vous avez cliqué.

### **9.4.2 Modification de contours**

Des contours qui ont été générés automatiquement ou dessinés manuellement peuvent être corrigés de l'une des manières suivantes :

• Près du contour existant, cliquez sur un contour modifié et faites-le glisser. La modification sera combinée avec l'original.

Ou

• Cliquez avec le bouton droit de la souris sur le contour et faites-le glisser, en utilisant لا<br>- - l'outil élastique

 $\bigcirc$ Les contours peuvent être supprimés grâce à « Supprimer contour » dans le menu contextuel dans la fenêtre d'affichage de l'image.

 $\overline{\phantom{0}}$ **Annuler** (Ctrl + Z) et **Refaire** (Ctrl + Y) sont disponibles pour annuler ou refaire la dernière action.

Une fois que le contour est correct, appuyez sur  $\Box$   $\Box$  pour passer à l'étape suivante.

## <span id="page-37-1"></span>**9.5 Étape de l'assistant 5 : Contour ES**

L'objectif de l'étape du contour ES est de dessiner ou de corriger le contour ES. Si des repères ED et ES ont été fixés dans les étapes Repères ED et ES, des contours automatiques sont calculés et affichés lors de cette étape.

## **9.5.1 Contours manuels**

Si aucuns repères ED et ES n'ont été fixés, sélectionnez le cadre télédiastolique (voir [9.3.1\)](#page-36-1) et dessinez point par point le contour : cliquez sur plusieurs emplacements sur l'image et acceptez en double-cliquant sur le dernier point. Un contour régulier sera généré par le biais des emplacements sur lesquels vous avez cliqué.

### **9.5.2 Modification de contours**

Des contours qui ont été générés automatiquement ou dessinés manuellement peuvent être corrigés de l'une des manières suivantes :

• Près du contour existant, cliquez sur un contour modifié et faites-le glisser. La modification sera combinée avec l'original.

Ou

• Cliquez avec le bouton droit de la souris sur le contour et faites-le glisser, en utilisant ہا<br>. -‡∕ l'outil élastique

 $\bigcirc$ Les contours peuvent être supprimés grâce à « Supprimer contour » dans le menu contextuel dans la fenêtre d'affichage de l'image.

 $\bigcirc$ **Annuler** (Ctrl + Z) et **Refaire** (Ctrl + Y) sont disponibles pour annuler ou refaire la dernière action.

Une fois que le contour est correct, appuyez sur  $\Box$  pour passer à l'étape suivante.

## <span id="page-38-0"></span>**9.6 Étape de l'assistant 6 : Résultats**

L'objectif de l'étape Résultats est de voir les résultats calculés et d'entrer des données additionnelles sur le patient. La fraction d'éjection, le volume ED et le volume ES calculés sont affichés à droite de l'image. Des données additionnelles sur le patient peuvent être entrées sous le tableau avec les résultats.

**Pour calculer les valeurs indexées :**

- Entrez la taille du patient et appuyez sur Entrée,
- Entrez le poids du patient et appuyez sur Entrée.

 $\bigcirc$  Les valeurs par défaut pour la taille et le poids du patient seront reprises de votre fichier de données DICOM.

**Pour calculer le débit cardiaque :**

• Entrez la fréquence cardiaque et appuyez sur Entrée

#### **Pour masquer les informations de la ligne centrale sur l'image :**

• Sélectionnez « Masquer graphisme ligne centrale » dans le menu contextuel de l'image.

Appuyez sur **pour terminer l'assistant.** Les résultats d'analyse vont maintenant devenir disponibles dans le rapport Medis Suite et seront stockés si la session Medis Suite est sauvegardée. QAngio XA entrera dans l'état d'examen de cette analyse.

## <span id="page-39-0"></span>**9.7 Rapport**

Le rapport dans Medis Suite est étendu avec une section analyse du ventricule gauche dès que l'analyse est terminée. Pendant la modification d'une analyse, la section est supprimée du rapport et ajoutée à nouveau une fois terminé.

Vous trouverez des détails sur la fonctionnalité d'établissement de rapport dans le manuel d'utilisation de Medis Suite.

## <span id="page-40-0"></span>**10 Analyses de ventricule biplan**

QAngio XA permet l'analyse de ventricules gauche et droit sur des acquisitions d'image biplan (ou deux acquisitions monoplan correspondantes).

La disponibilité des analyses dépend des licences. Si vous aimeriez acheter une licence pour un module d'analyse du ventricule gauche ou droit, veuillez contacter Medis.

L'**analyse LV ou RV monoplan** comporte les étapes suivantes :

- 1. Sélection de série
- 2. Contours ED
- 3. Contours ES
- 4. Résultats

Pour l'analyse biplan LV, différentes méthodes de régression sont supportées pour les patients pédiatriques ou adultes. Pour les patients pédiatriques, le méthodes supportées sont la méthode de Graham (par défaut), la méthode de Lange, et la méthode de Dodge, utilisant toutes la méthode de longueur de l'aire. Pour les patients adultes, le méthodes supportées sont la méthode de Lange (par défaut), la méthode de Dodge, et la méthode de Wynne, utilisant toutes la méthode de longueur de l'aire.

Le choix de la méthode de régression pour les patients adultes ou pédiatriques peut être paramétré dans la boîte de dialogue options de QAngio XA.

Pour l'analyse biplan RV, il n'est pas possible de choisir une méthode de régression différente pour les patients pédiatriques et adultes. Pour les patients pédiatriques la méthode est basée sur la règle de Graham et la règle de Simpson. Pour les patients adultes, la méthode est basée sur la méthode de Lange et la méthode de longueur d'aire.

## <span id="page-40-1"></span>**10.1 Étape de l'assistant 1 : Sélection séries**

L'analyse commence par l'étape de sélection de séries. L'objectif de cette étape est de sélectionner une image appropriée pour l'analyse.

### **10.1.1 Exigences en terme d'image**

QAngio XA charge uniquement des images XA DICOM avec une échelle de gris et des pixels carrés (ratio d'aspect de pixel 1:1) qui sont soit étalonnés manuellement dans Medis Suite, soit incluent des données d'étalonnage d'isocentre.

Une fois qu'une image est chargée dans la fenêtre d'affichage de gauche, seules les images qui constitueront une paire d'analyses adaptée peuvent être chargées dans la fenêtre d'affichage de droite. L'angle entre les deux images doit être de 90˚ (±10), et les images doivent être acquises à moins de 120 minutes l'une de l'autre.

## **10.1.2 Type de patient**

Le type de patient adéquat doit être sélectionné dans la barre qui est affichée en haut ; soit « pédiatrique », soit « adulte ».

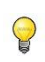

Le type de patient par défaut peut être paramétré dans les options.

### **10.1.3 Sélection de série pour l'affichage de l'axe long et de l'axe court**

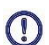

Toutes les séries chargées dans Medis Suite et qui sont adaptées pour être analysées seront automatiquement affichées dans la liste de vignettes sous les fenêtres d'affichage. Assurezvous de charger toutes les séries de l'étude dans Medis Suite. Toutes les séries sont ensuite chargées dans Medis Suite, ou lorsque des séries non étalonnées sont étalonnées manuellement dans Medis Suite, la liste de vignettes se mettra automatiquement à jour.

Les séries adéquates qui seront utilisées pour l'analyse doivent être sélectionnées à partir des séries disponibles.

- Les séries pour l'**axe long** doivent être chargées dans la fenêtre d'affichage de **gauche**.
- La série pour l'**axe court** doit être chargée dans la fenêtre d'affichage de **droite**.

#### **Pour choisir les deux séries pour l'analyse :**

- Cliquez sur une miniature sous la fenêtre d'affichage gauche pour charger la série à axe long.
	- La série se chargera dans la fenêtre d'affichage gauche.
	- Des miniatures des images correspondantes apparaissent sous la fenêtre d'affichage droite.
- Cliquez sur une miniature sous la fenêtre d'affichage de droite pour charger la série à axe long (non nécessaire si déjà chargée)
	- La série se chargera dans la fenêtre d'affichage droite

 $\Omega$ 

 $\mathcal{Q}$ 

Il est attendu que les séries soient acquises à des angles spécifiques pour avoir un bon affichage des axes long et court du cœur. Les angles attendus dépendent de la méthode de régression qui est utilisée.

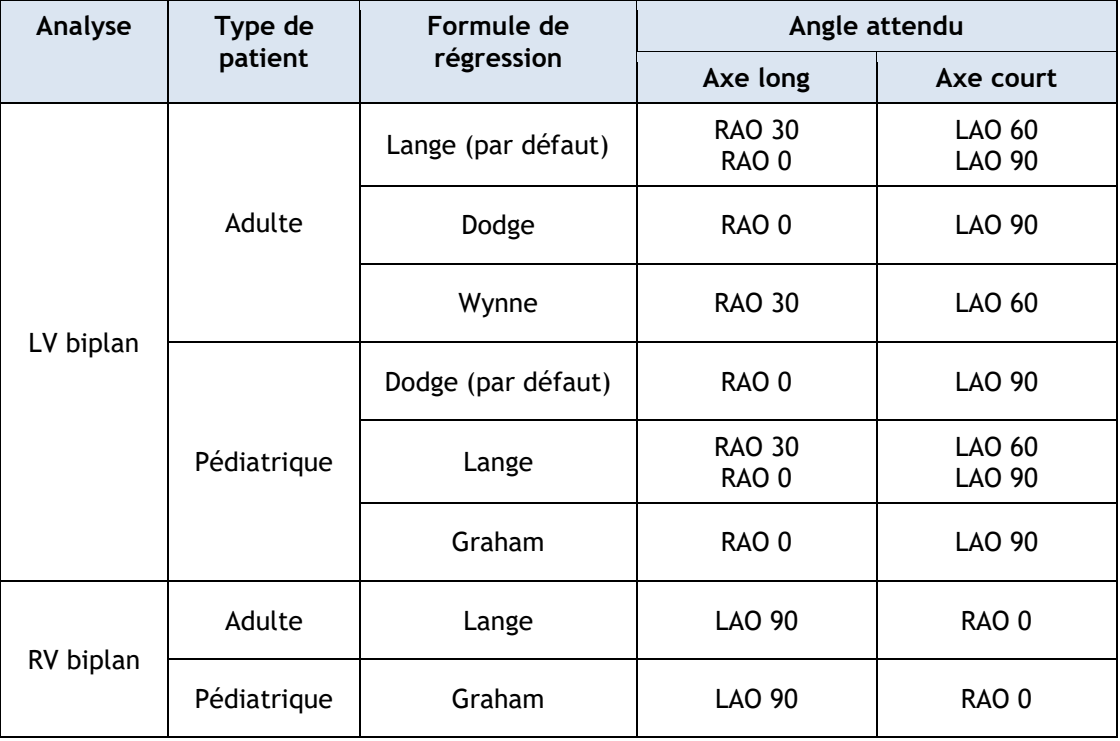

 $\Omega$ Lorsque vous chargez toutes les images qui ont été acquises hors de la plage des angles attendue pour la méthode de régression sélectionnée, un message d'avertissement sera affiché dans les vignettes de la série. Lorsque vous essaierez d'analyser ces images, un message d'avertissement s'affichera dans la fenêtre d'affichage d'image correspondante. Dans ce cas, avant de poursuivre l'analyse, assurez-vous que toutes les images puissent être utilisées comme entrée pour l'analyse du ventricule, et que vous ayez un affichage adéquat et clair sur les axes long et court du cœur. Des angles inattendus peuvent tout de même être valides si le patient a une anatomie anormale.

Si l'une des images d'une acquisition biplan est chargée dans la fenêtre d'affichage de gauche, l'autre image de l'acquisition biplan est automatiquement chargée

Si une image est chargée dans la fenêtre d'affichage de gauche et qu'il y a déjà une autre image qui correspond à cette image, elle est automatiquement chargée dans la fenêtre d'affichage de droite.

 $\bigcirc$ Il est possible que QAngio XA reçoive une série de Medis Suite, par ex. une image prise par un appareil de radiographie. Une telle série sera automatiquement ajoutée à la liste de vignettes sous les fenêtres d'affichage.

Appuyez sur **et le pour passer à l'étape suivante.** 

## <span id="page-43-0"></span>**10.2 Étape de l'assistant 2 : Contours ED**

L'objectif de l'étape contours ED est de sélectionner le cadre télédiastolique et de dessiner les contours ED à la fois dans l'image d'axe long et dans l'image d'axe court.

## **10.2.1 Sélection de cadre ED en utilisant l'ECG**

Si un signal ECG est disponible avec les données de l'image, il sera affiché dans le contrôle de sélection de cadre sous la fenêtre d'affichage des images. Si des phases ED ont été détectées, la phase ED du milieu est automatiquement sélectionnée.

Pour plus d'informations sur la sélection de cadre, consultez 6.2.3 et 6.3.

### **10.2.2 Dessiner des contours**

Lorsque le cadre télédiastolique a été sélectionné, dessinez point par point les contours à la fois dans les images d'axe long et d'axe court : cliquez sur plusieurs emplacements sur l'image et acceptez en double-cliquant sur le dernier point. Un contour régulier sera généré par le biais des emplacements sur lesquels vous avez cliqué.

### **10.2.3 Modification de contours**

Les contours peuvent être corrigés de l'une des manières suivantes :

• Près du contour existant, cliquez sur un contour modifié et faites-le glisser. La modification sera combinée avec l'original.

Ou

• Cliquez avec le bouton droit de la souris sur le contour et faites-le glisser, en utilisant یا<br>. -<del>1</del>⁄ l'outil élastique

Les contours peuvent être supprimés grâce à « Supprimer contour » dans le menu contextuel dans la fenêtre d'affichage de l'image.

**Annuler** (Ctrl + Z) et **Refaire** (Ctrl + Y) sont disponibles pour annuler ou refaire la dernière action.

Une fois que les contours sont correct, appuyez sur **pour passer à l'étape suivante.** 

## <span id="page-43-1"></span>**10.3 Étape de l'assistant 3 : Contours ES**

L'objectif de l'étape contours ES est de sélectionner le cadre télésystolique et de dessiner les contours ES à la fois dans l'image d'axe long et dans l'image d'axe court.

## **10.3.1 Sélection de cadre ES**

Si un signal ECG est disponible avec les données d'image, il sera affiché dans le contrôle de sélection de cadre sous la fenêtre d'affichage des images, de manière similaire à l'étape Contours ED. Il n'y a pas de boutons pour passer à la phase cardiaque précédente ou suivante.

Il est recommandé de sélectionner le cadre ES dans le même cycle cardiaque que le cadre ED. Si des cadres ED ont été automatiquement détectés, et que dans l'étape Contours ES un cadre endehors de ce cycle cardiaque est sélectionné, un texte d'avertissement s'affiche sur l'image.

Il n'est pas possible de sélectionner un cadre ES identique au cadre ED.

### **10.3.2 Dessiner des contours**

Lorsque le cadre télédiastolique a été sélectionné, dessinez point par point les contours à la fois dans les images d'axe long et d'axe court : cliquez sur plusieurs emplacements sur l'image et acceptez en double-cliquant sur le dernier point. Un contour régulier sera généré par le biais des emplacements sur lesquels vous avez cliqué.

### **10.3.3 Modification de contours**

Les contours peuvent être corrigés de l'une des manières suivantes :

• Près du contour existant, cliquez sur un contour modifié et faites-le glisser. La modification sera combinée avec l'original.

Ou

• Cliquez avec le bouton droit de la souris sur le contour et faites-le glisser, en utilisant l'outil élastique .

 $\bigcirc$ Les contours peuvent être supprimés grâce à « Supprimer contour » dans le menu contextuel dans la fenêtre d'affichage de l'image.

 $\bigcirc$ **Annuler** (Ctrl + Z) et **Refaire** (Ctrl + Y) sont disponibles pour annuler ou refaire la dernière action.

Une fois que le contour est correct, appuyez sur  $\Box$  pour passer à l'étape suivante.

## <span id="page-44-0"></span>**10.4 Étape de l'assistant 4 : Résultats**

L'objectif de l'étape Résultats est de voir les résultats calculés et d'entrer des données additionnelles sur le patient. Choisissez le type de patient : Pédiatrique ou adulte.

La fraction d'éjection, le volume ED et le volume ES calculés sont affichés sous les images. Des données additionnelles sur le patient peuvent être entrées ici.

#### **Pour calculer les valeurs indexées :**

- Entrez la taille du patient et appuyez sur Entrée,
- Entrez le poids du patient et appuyez sur Entrée.
- Les valeurs par défaut pour la taille et le poids du patient seront reprises des données DICOM.

#### **Pour calculer le débit cardiaque :**

 $\bigcirc$ 

• Entrez la fréquence cardiaque et appuyez sur Entrée

Appuyez sur **pour terminer l'assistant.** Les résultats d'analyse vont maintenant devenir disponibles dans le rapport Medis Suite et seront stockés si la session Medis Suite est sauvegardée. QAngio XA entrera dans l'état d'examen de cette analyse.

## <span id="page-45-0"></span>**10.5 Rapport**

Le rapport dans Medis Suite est prolongé avec une section analyse de ventricule gauche ou droit dès que l'analyse est terminée. Pendant la modification d'une analyse, la section est supprimée du rapport et ajoutée à nouveau une fois terminée.

## Référence

## <span id="page-46-1"></span><span id="page-46-0"></span>**11 Documentation**

- <span id="page-46-2"></span>1. Reiber JHC, Koning G, von Land CD, van der Zwet PMJ, "Why and how should QCA systems be validated?", In: Reiber JHC, Serruys PW (eds.), "Progress in quantitative coronary arteriography", Kluwer Academic Publishers, Dordrecht, Pays-Bas, 1994 : 33-48. (QCA)
- <span id="page-46-3"></span>2. Reiber JHC, von Land CD, Koning G, van der Zwet PMJ, van Houdt RCM, Schalij MJ, Lespérance J, "Comparison of accuracy and precision of quantitative coronary arterial analysis between cinefilm and digital systems", In: Reiber JHC, Serruys PW (eds.), "Progress in quantitative coronary arteriography", Kluwer Academic Publishers, Dordrecht, Pays-Bas 1994:67-85.
- <span id="page-46-4"></span>3. Reiber JHC, Tuinenburg JC, Koning G, Janssen JP, Rareş A, Lansky AJ, Goedhart B, "Quantitative Coronary Arteriography" In: Oudkerk M, Reiser MF, éditeurs. Coronary Radiology 2nd Revised Edition, Series: Medical Radiology, Sub series: Diagnostic Imaging, Baert AL, Knauth M, Sartor K, éditeurs. Springer-Verlag, Berlin-Heidelberg, 2009, pgs. 41-65. (QCA, bifurcation)
- <span id="page-46-5"></span>4. Janssen JP, Rares A, Tuinenburg JC, Koning G, Lansky AJ, Reiber JHC, "New Approaches for the Assessment of Vessel Sizes in Quantitative (Cardio-)Vascular X-ray Analysis", Int J Cardiovasc Imaging 2010; 26: 259-271. (QCA)
- <span id="page-46-7"></span>5. Chapman CB, Baker O, Reynolds J, Bonte FJ, "Use of Biplane Cine-fluorography for Measurement of Ventricular Volume", Circulation 1958; 18: 1105-1117. (Longueur d'aire LV)
- <span id="page-46-8"></span>6. Reiber JHC, Viddeleer AR, Koning G, Schalij MJ, Lange PE, "Left ventricular regression eqations from single plane cine and digital X-ray ventriculograms revisited", Int J Card Img 1996; 12: 69- 78. (Longueur d'aire LV)
- <span id="page-46-6"></span>7. Oost E, Oemrawsingh P, Reiber JHC, Lelieveldt B, "Automated Left Ventricular Delineation in X-ray Angiograms: A validation study", In: Cathet Cardiovasc Int 2009; 73: 231-240. (auto-LV)
- <span id="page-46-9"></span>8. Sheehan FH, Bolson EL, Dodge HT, Mitten S, "Centerline method - comparison with other methods for measuring regional left ventricular motion", In: Sigwart U, Heintzen PH (eds.), "Ventricular wall motion", Georg Thieme Verlag, Stuttgart, Allemagne, 1984: 139-49. (Lligne centrale LV)
- <span id="page-46-10"></span>9. Sheehan FH, Bolson EL, Dodge HT, Mathey DG, Schofer J, Hok-Wai Woo, "Advantages and applications of the Centerline method for characterizing regional ventricular function", Circulation 1986; 74: 293-305. (Lligne centrale LV)
- 10. Graham TP, Jarmakani JM, Canent RV, Morrow MN, "Left Heart Volume Estimation in Infancy and Childhood: Reevaluation of Methodology and Normal Values", Circulation 1971; 43: 895-904. (LV biplan)
- 11. Lange PE, Onnasch D, Farr FL, Malerczyk V, Heintzen PH, "Analysis of the left and right ventricular size and shape, as determined from human casts. Description of the method and its validation", European Journal of Cardiology 1978: 8/4:431-448. (LV biplan, RV biplan)
- <span id="page-46-11"></span>12. Lange PE, Onnasch D, Farr FL, Heintzen PH, "Angiographic right volume determination. Accuracy, as determined from human casts, and clinical application", Eur J Cardiol 1978 Nov; 8(4-5): 477-501. (RV biplan)
- 13. Sheehan FH, Schofer J, Mathey DG, Kellett MA, Smith H, Bolson EL, Dodge HT, "Measurement of regional wall motion from biplane contrast ventriculograms: A comparison of the 30 degree right anterior oblique and 60 degree left anterior oblique projections in patients with acute myocardial infarction", Circulation 1986; 74: 796-804. (RV biplan)
- 14. Graham TP, Jarmakani JM, Atwood GF, Canent RV, "Right Ventricular Volume Determinations in Children: Normal Values and Observations with Volume or Pressure Overload", Circulation 1973; 47: 144–153 (RV biplan)

15. Wynne J, Green LH, Mann T, Levin D, Grossman W, "Estimation of left ventricular volumes in man from biplane cineangiograms filmed in oblique projections"; Am J Cardiol 1978; 41: 726-732 (LV biplan)

 $\left( \begin{matrix} 1 \end{matrix} \right)$ 

## <span id="page-48-0"></span>**12 Touches de raccourci**

Lorsque vous travaillez avec QAngio XA, vous pouvez utiliser différentes combinaisons de touches sur votre clavier et des actions de votre souris pour effectuer rapidement les tâches suivantes.

Medis Suite et les applis peuvent utiliser la même touche de raccourci pour différentes fonctionnalités. L'application qui traite votre touche de raccourci dépend de l'application qui fait l'objet de l'« attention ».

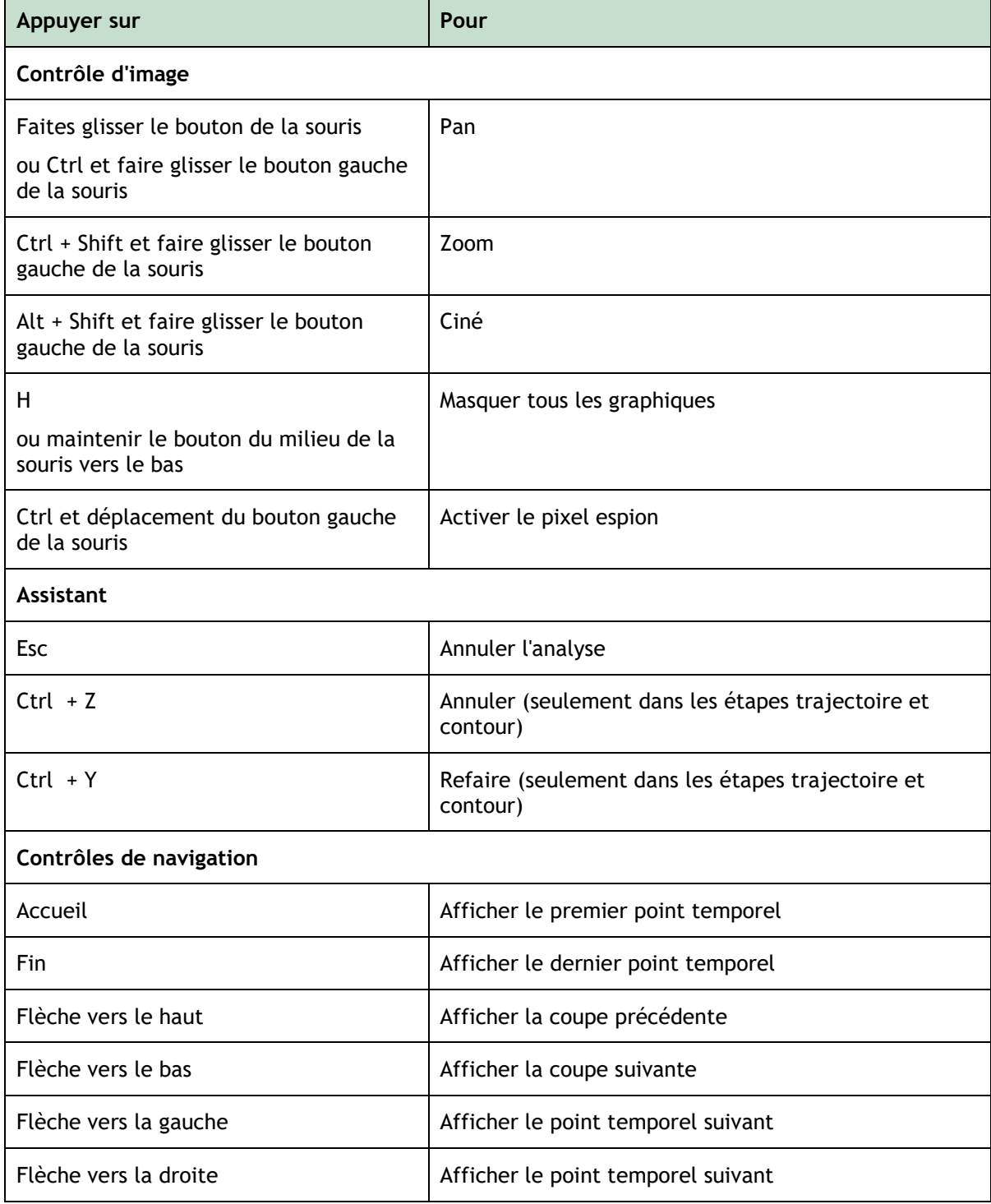

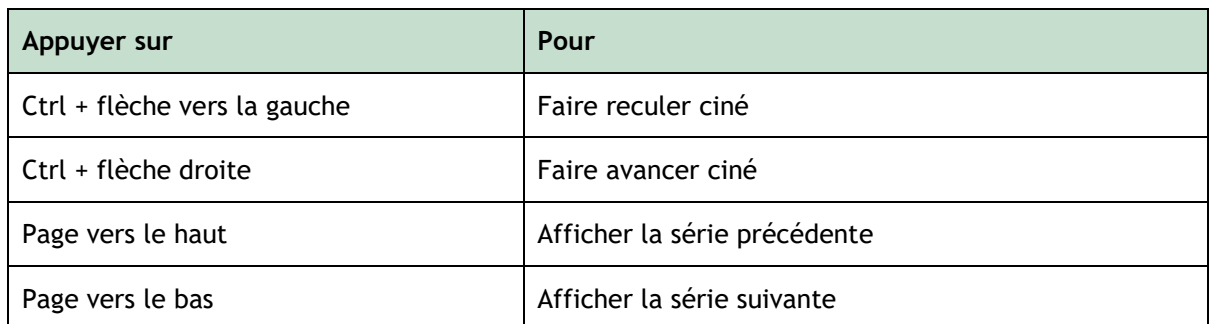

## <span id="page-50-0"></span>**13 Dépannage**

**Les commandes du menu ou les boutons de la barre d'outils sont désactivés**

• Un contrôle interactif dans le texte d'orientation ou la barre d'outils attend une entrée.

Ou

- Les commandes du menu ou les boutons de la barre d'outils peuvent être grisés lorsque vous avez modifié le cadre actif dans l'analyse. Vous pouvez les rendre actifs en appuyant sur le bouton reprendre :
- •
- Resume •